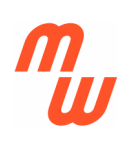

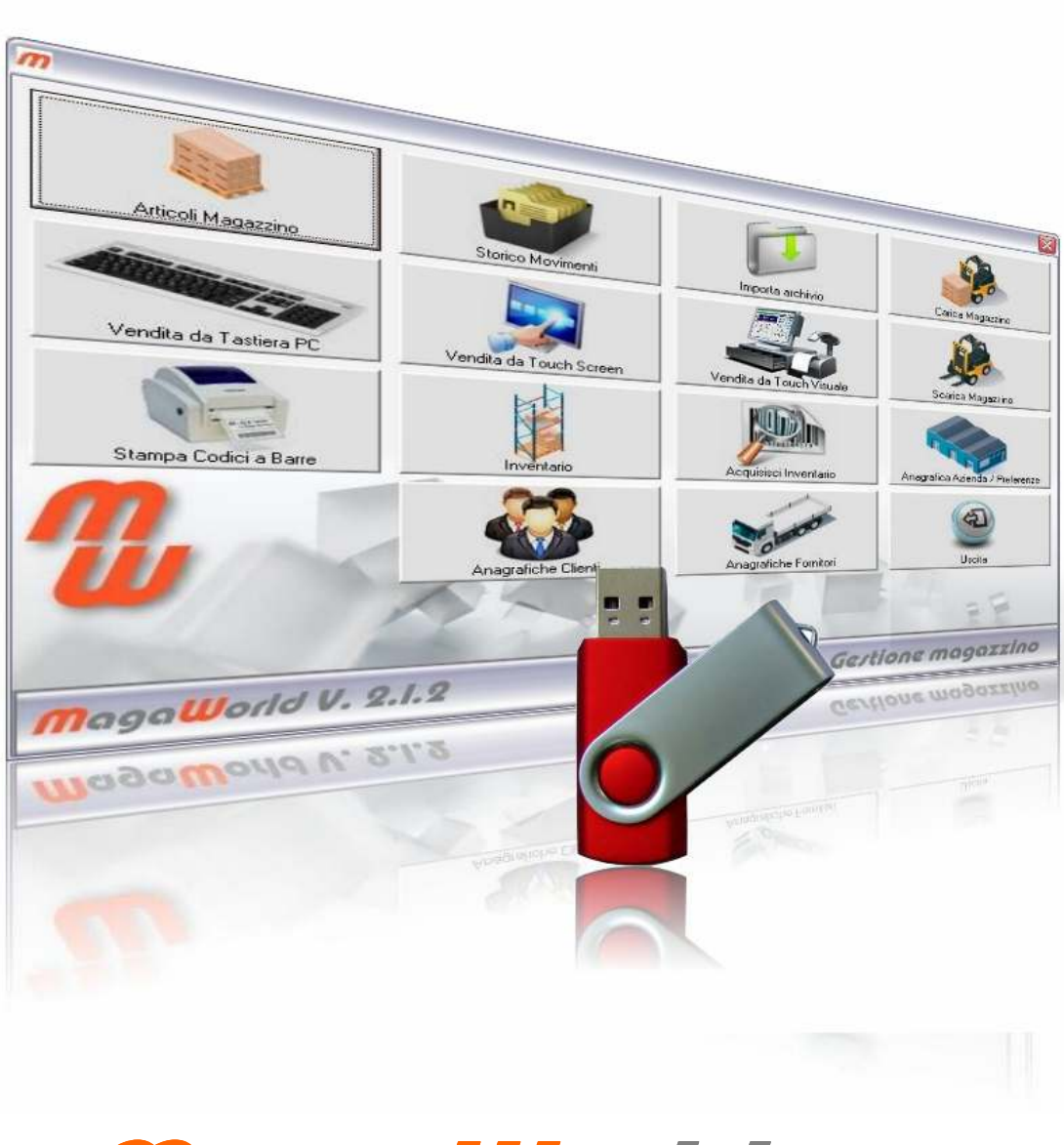

**Maga World Ultra BT** 

# Gestione Magazzino V. 3.1.2

Il modo più semplice e professionale per tenere sotto controllo il vostro magazzino e gestire la vendita al banco !

**Gestione Magazzino e Vendita al Banco 3.1.2** 

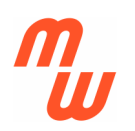

## **ATTENZIONE (nota importante !)**

**Esistono più versioni del programma MagaWorld, che si differenziano per più o meno funzioni incluse. La presente guida illustra tutte le funzioni che sono presenti nella versione più completa del programma. (Ver. Ultra BT) alcune di queste funzioni non sono presenti nella versione LIGHT e nella versione ULTRA,**

#### **FUNZIONI PRINCIPALI**

**Il Menu principale mostra in modo chiaro e istintivo le varie sezioni del programma che risultano completamente indipendenti tra loro.** 

**Tramite i pulsanti si accede al relativo sottoprogramma come indicato nella didascalia, con funzioni di gestione, archiviazione, visualizzazione e tante altre caratteristiche aggiuntive ma non meno utili nell'ambito della gestione di magazzino e di vendita al banco.** 

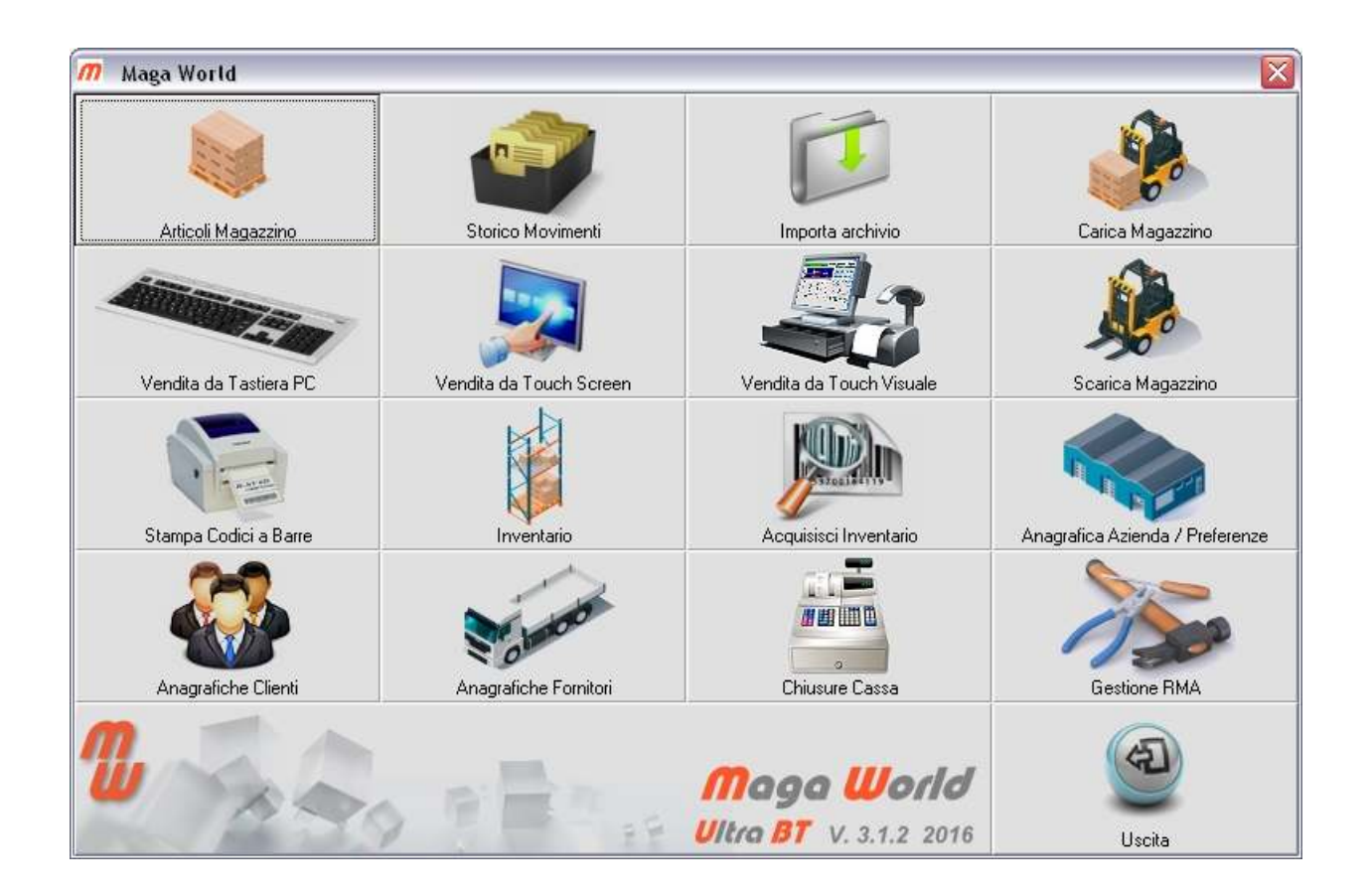

**ARTICOLI MAGAZZINO Per partire con il programma si crea l'archivio prodotti, generando una scheda dettagliata per ogni articolo. (ARTICOLI MAGAZZINO)** 

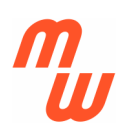

**compilando quante più informazioni possibili sul prodotto... (come la pagina richiede) per nostra utilità. SALVANDO ogni scheda per procedere alla compilazione della successiva, che verrà generata automaticamente vuota usando il pulsante NUOVO.** 

**Anche se non particolarmente utile in applicazioni di solo magazzino, la scheda contiene 3 prezzi di vendita che posso anche essere calcolati automaticamente in base a 3 percentuali di ricarico R1%, R2%, R3%.**

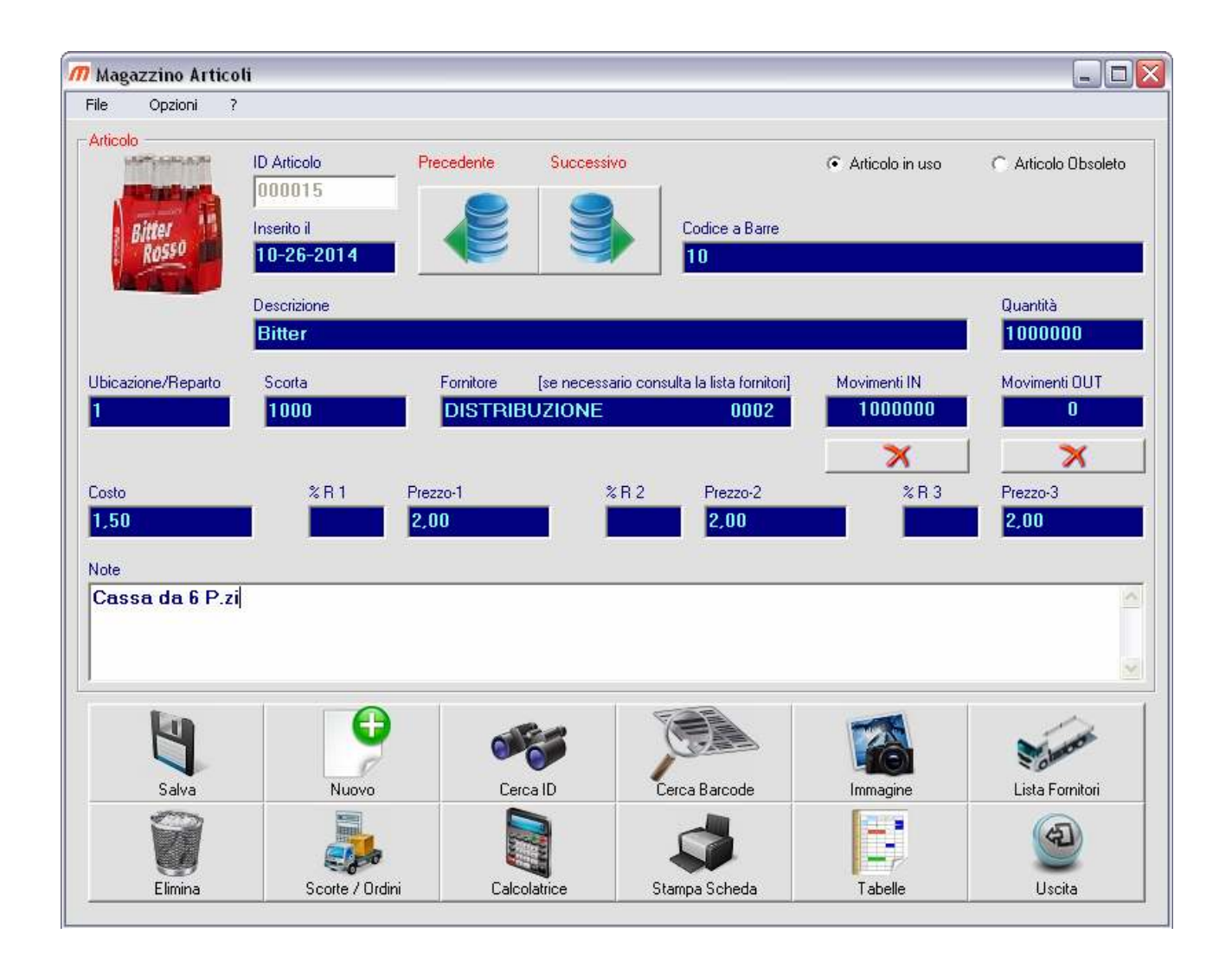

**Questa parte (ARTICOLI MAGAZZINO) contiene anche 2 utili sezioni:** 

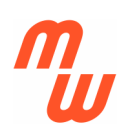

**TABELLE Ove e' possibile analizzare l'inventario del magazzino, valorizzandolo, stampandolo ed ordinandolo secondo diversi criteri ed esportandolo in formato testo.** 

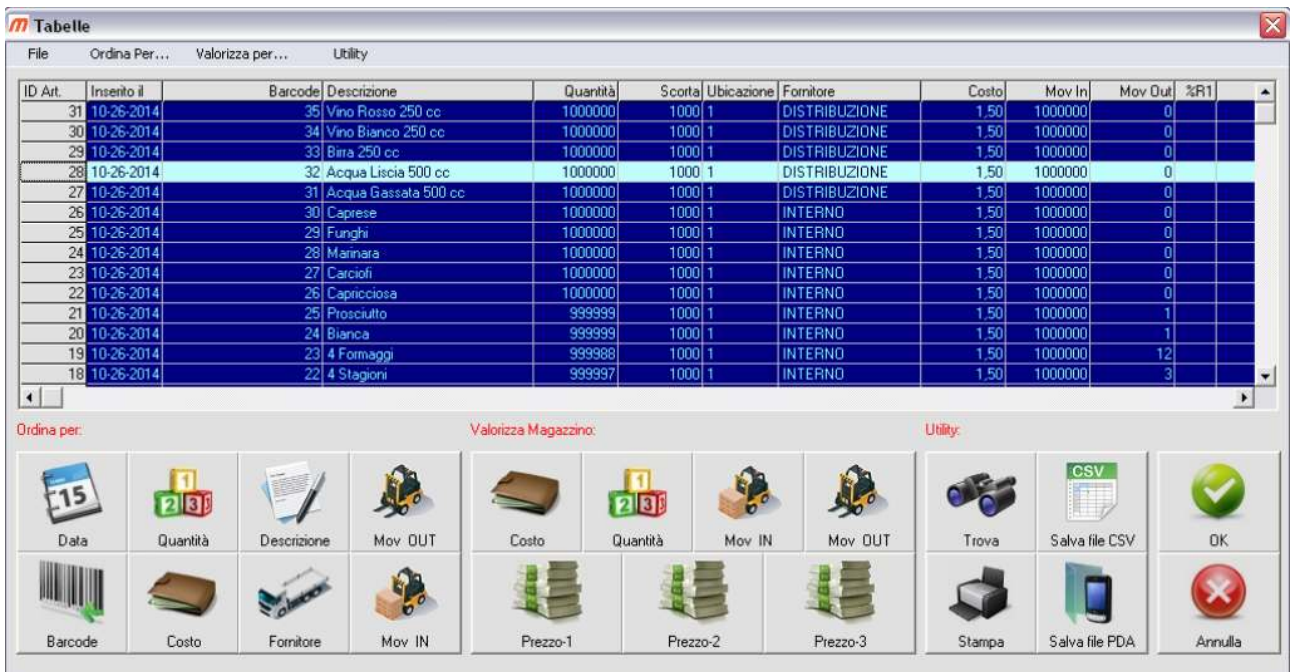

**SCORTE/ORDINI ove e' possibile visualizzare i prodotti sottoscorta, come indicato sulla scheda prodotto, e ripristinare "almeno" le quantità minime richieste.** 

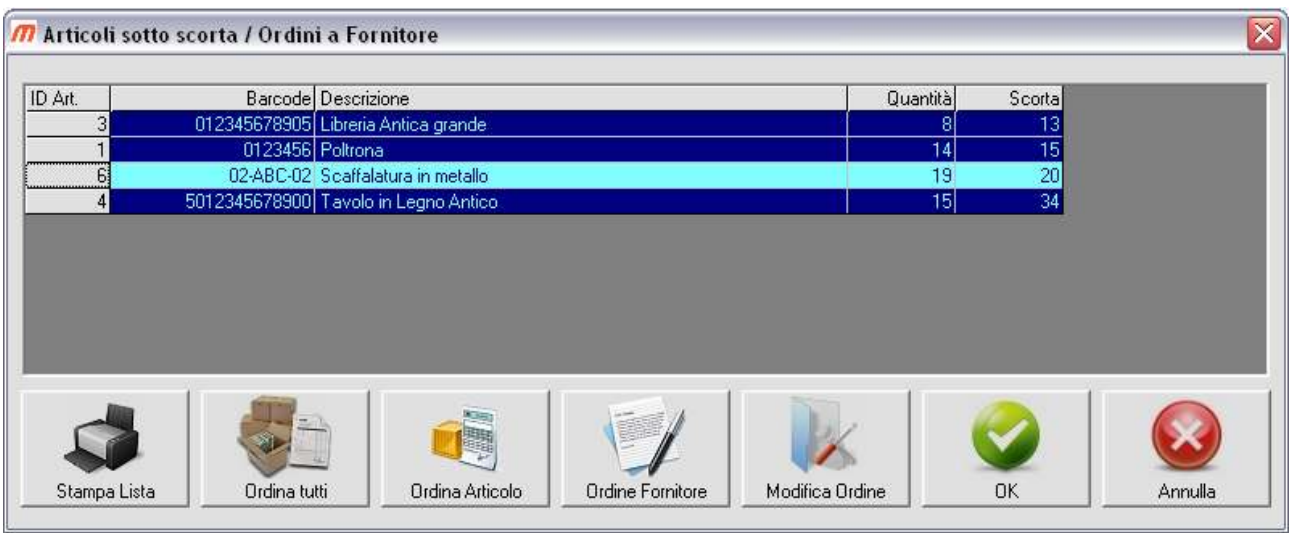

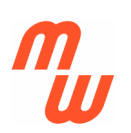

**Oltre a questo si potranno effettuare ordini ai fornitori in modo automatico (il programma ordina il minimo richiesto) o selettivo impostando gli articoli e le quantità da ordinare manualmente.** 

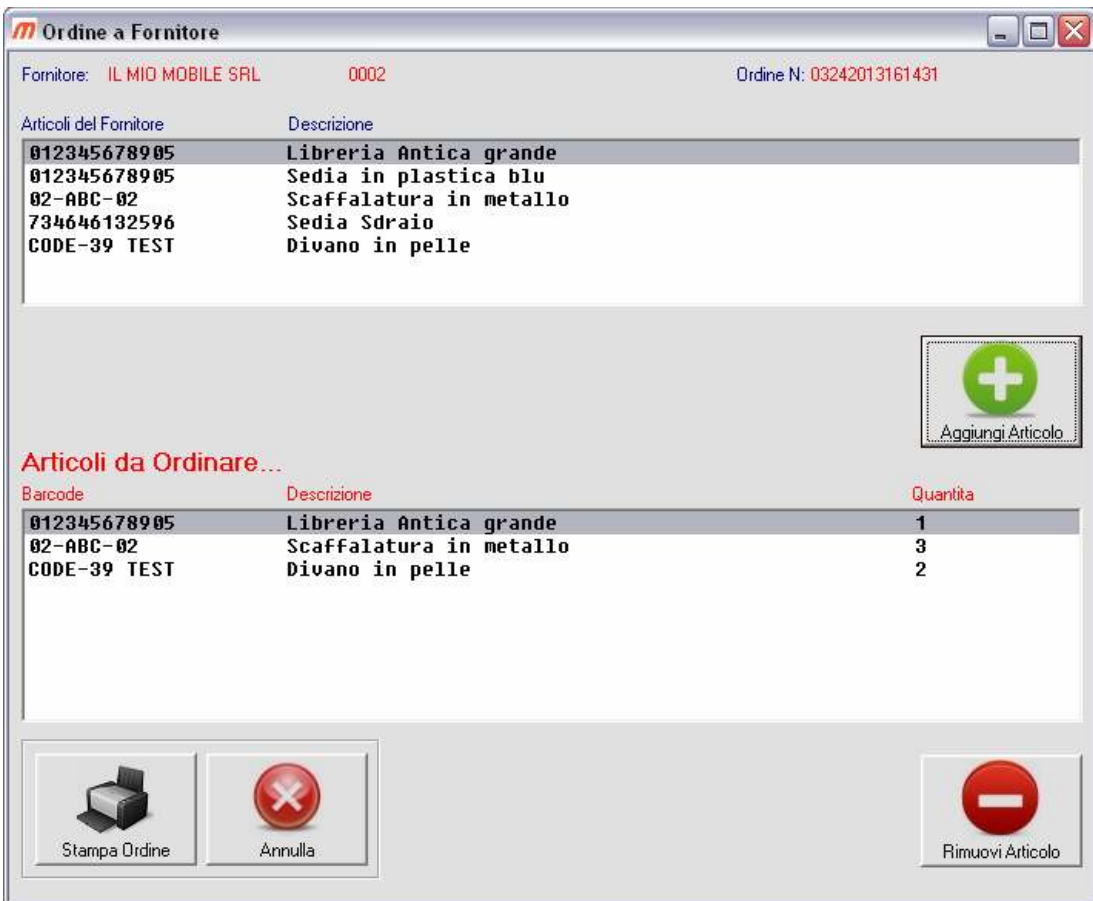

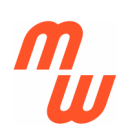

**Una volta creato il nostro magazzino, si potrà tenere aggiornato con SCARICA MAGAZZINO leggendo (e Digitando le QTA) i codici a barre identificativi quando i prodotti escono (vendita o trasferimento...)** 

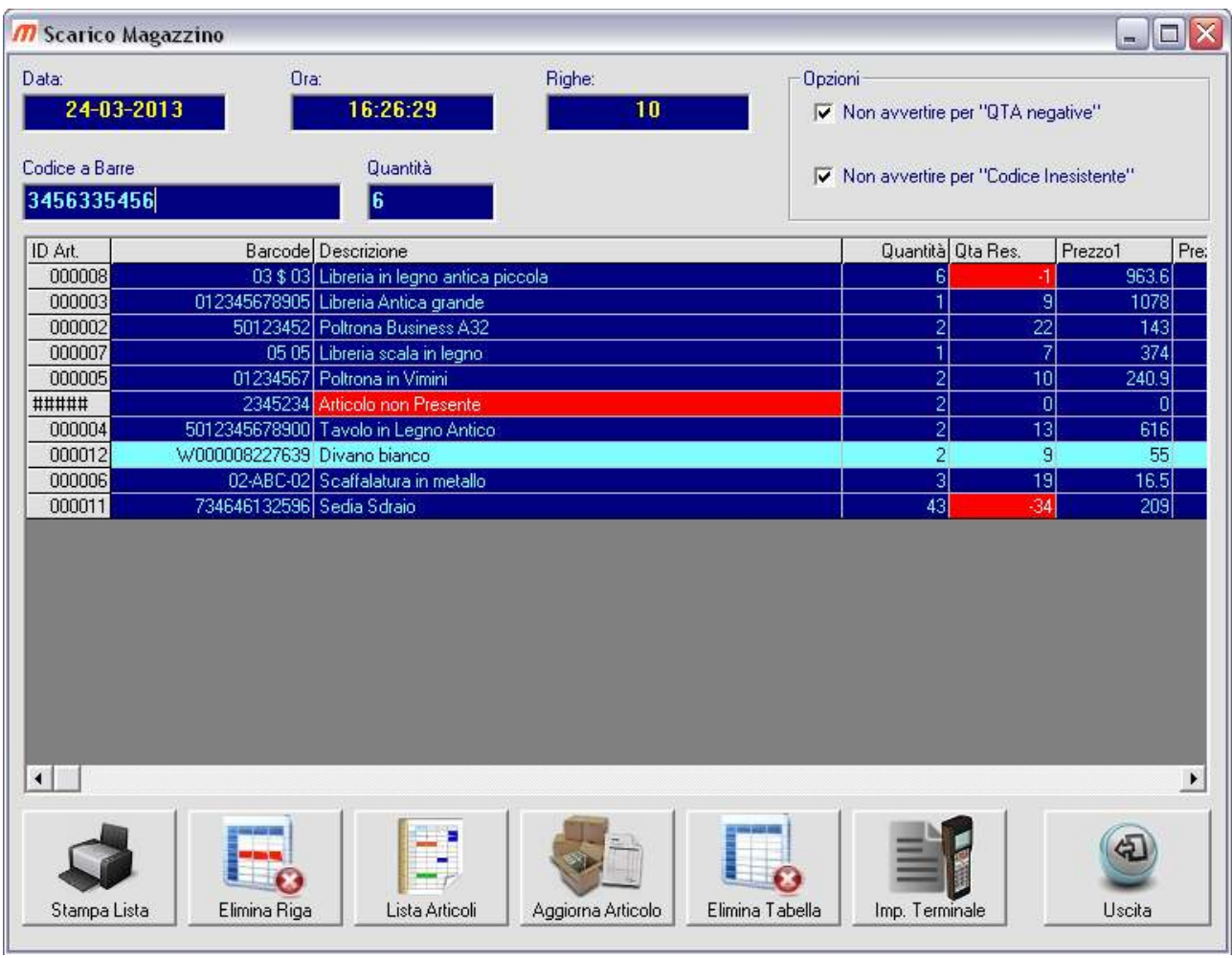

#### **Oppure in CARICA MAGAZZINO quando i prodotti arrivano dal fornitore.**

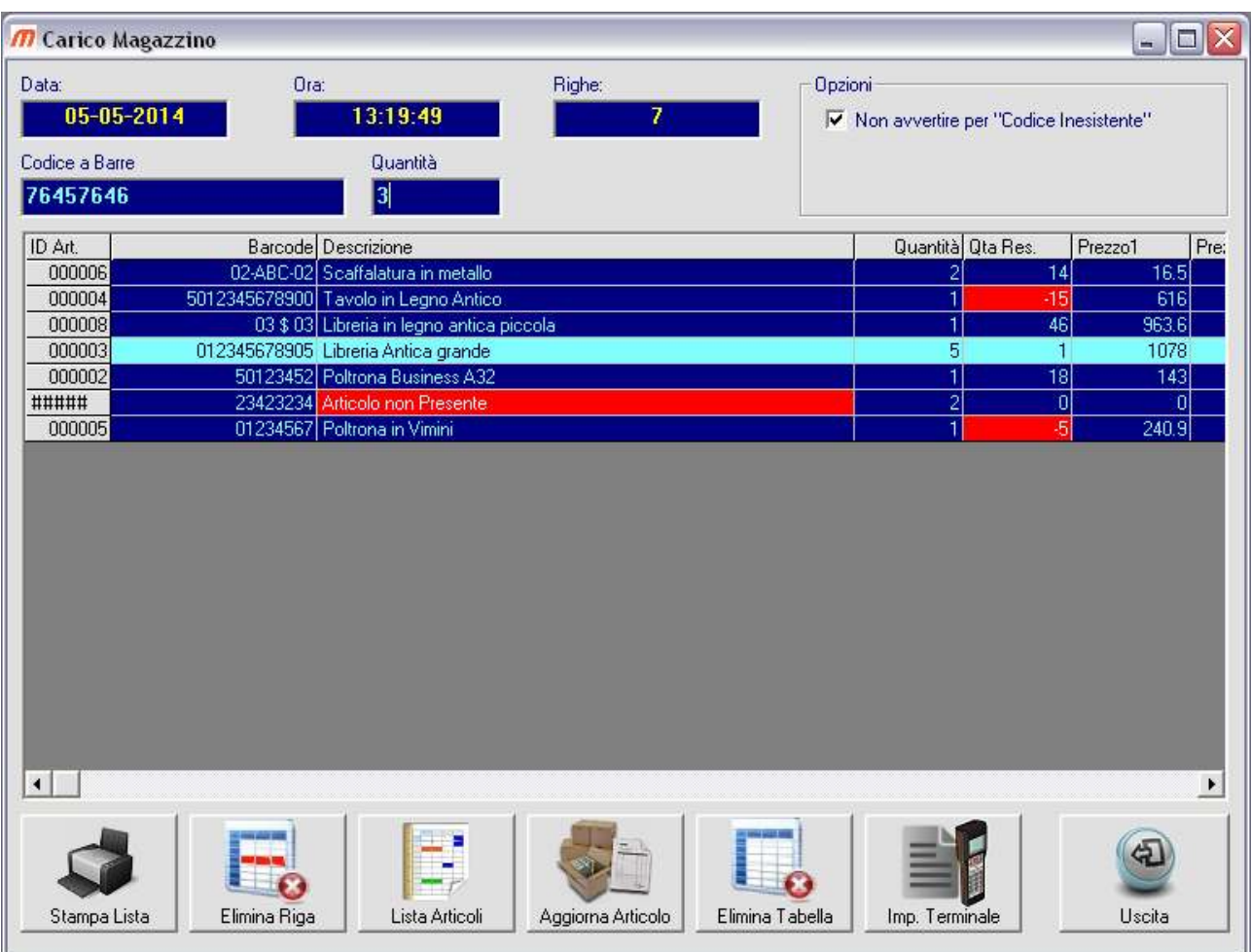

**Ogni volta che avremo un nuovo prodotto dovremo crearne la SCHEDA in ARTICOLI MAGAZZINO prima di poterlo acquisire in CARICO o SCARICO altrimenti il programma lo segnalerà in rosso come articolo non presente.** 

**Da ogni pagina e' possibile tornare alla sezione articoli per aggiornare la scheda prodotto in caso di difformità.**

**Ogni tabella può essere stampata per mantenere anche un archivio cartaceo dei movimenti giornalieri.**

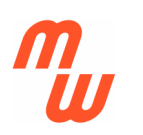

#### **FUNZIONI AGGIUNTIVE**

**La sezione STORICO MOVIMENTI mantiene l'archivio di quanto caricato (MIN=movimenti IN) o scaricato (MOU=movimenti OUT) o venduto (MDV=movimenti di VENDITA) nei rispettivi giorni, e permette di stampare l'eventuale lista.** 

**I movimenti possono essere ricercati complessivamente per tipologia , o per data specificando giorno, mese, anno e tipo del movimento.** 

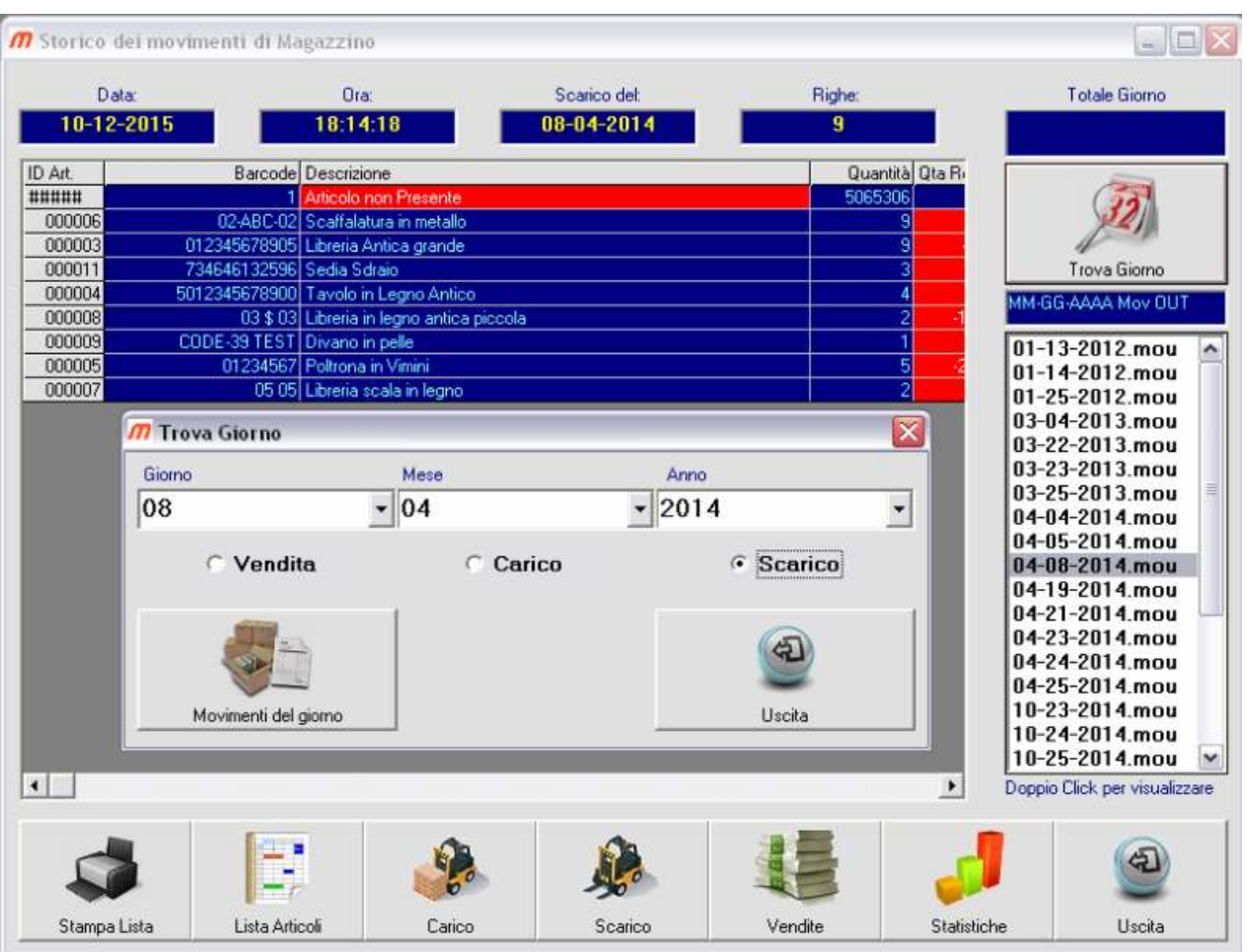

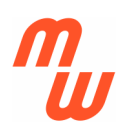

**Sempre nella sezione STORICO MOVIMENTI è possibile effettuare STATISTICHE di vendita, visualizzando i grafici che permettono di analizzare l'andamento sia di un mese con le specifiche del giorno, sia dell'anno con i movimenti complessivi dei singoli mesi.** 

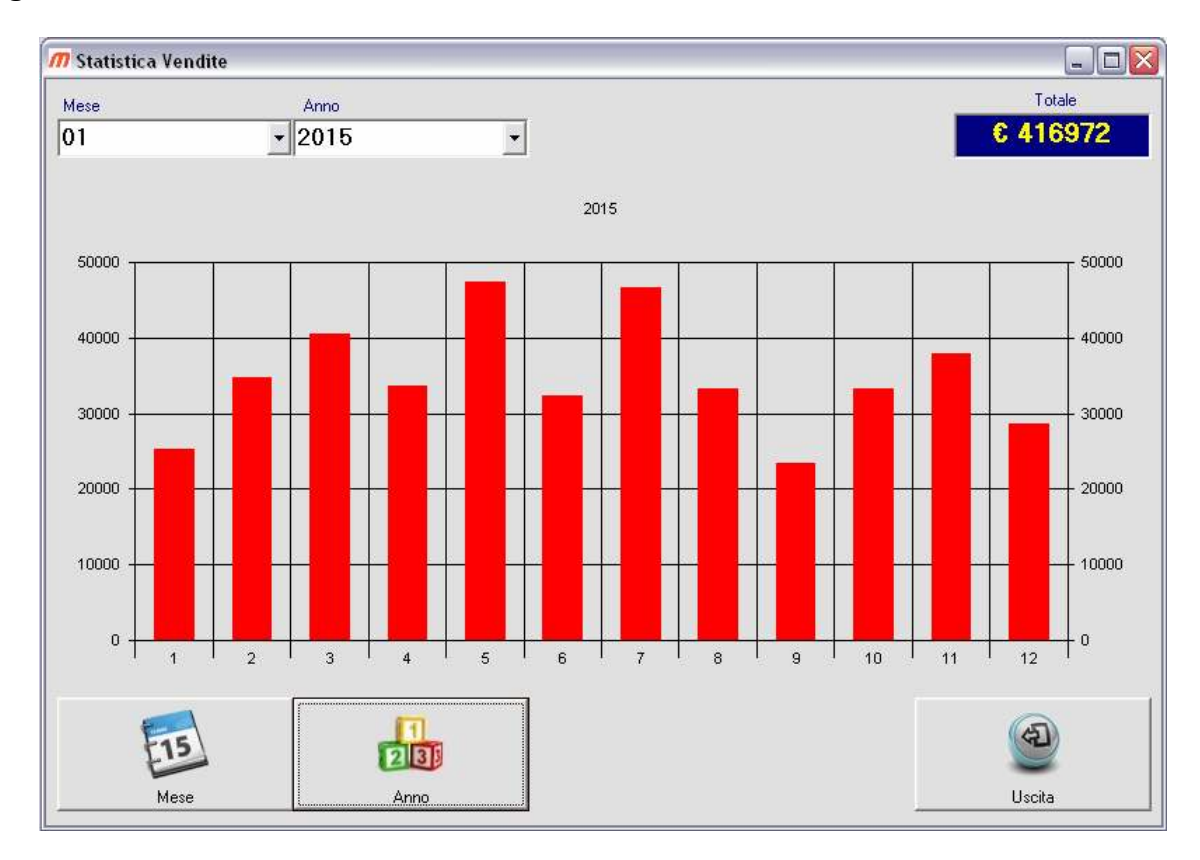

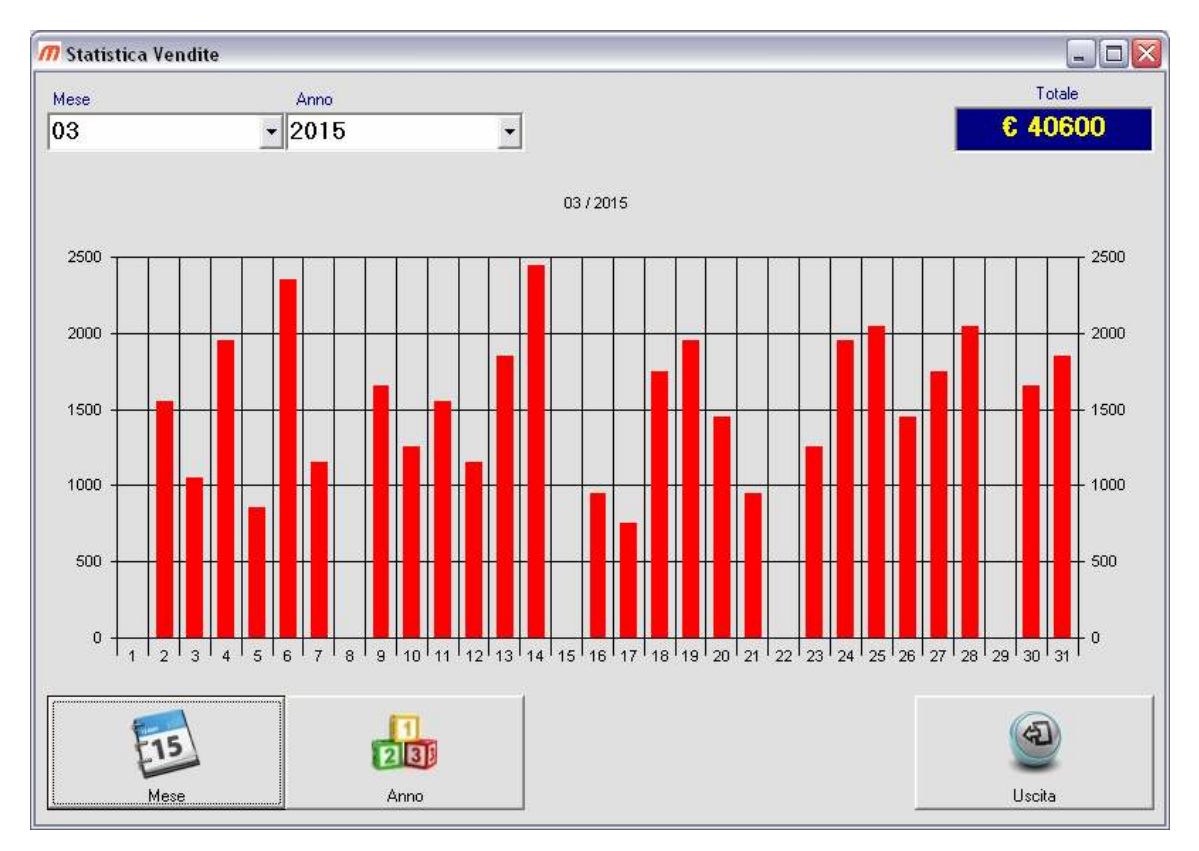

**Gestione Magazzino e Vendita al Banco 3.1.2** 

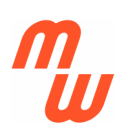

**La sezione PREFERENZE Contiene l'anagrafica della nostra azienda unitamente alla cartella di lavoro se i files generati saranno in un diverso percorso (sconsigliato) da quello di installazione.** 

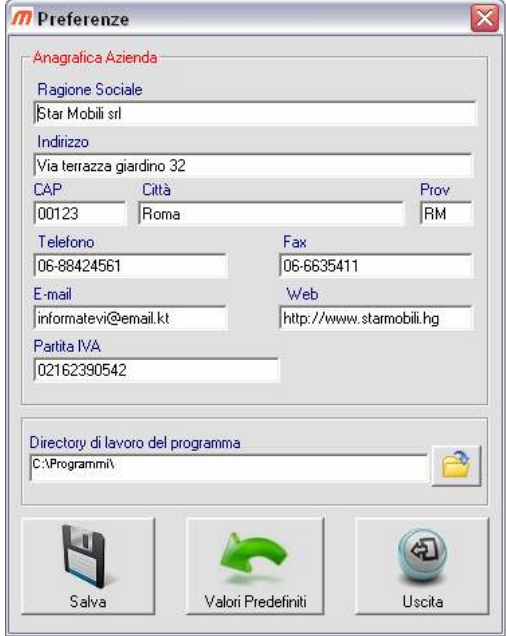

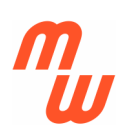

**La sezione CLIENTI non ha una funzione sostanziale nel programma, e' solo una Utility importante che ci permette di avere sotto mano indirizzi e telefoni degli stessi al pari di una rubrica.** 

**Oltretutto dalle singole schede cliente e' possibile creare etichette con gli indirizzi se si devono effettuare spedizioni, oppure serie di etichette per mailing a tutti i clienti o quelli selezionati secondo numerosi criteri di ricerca.** 

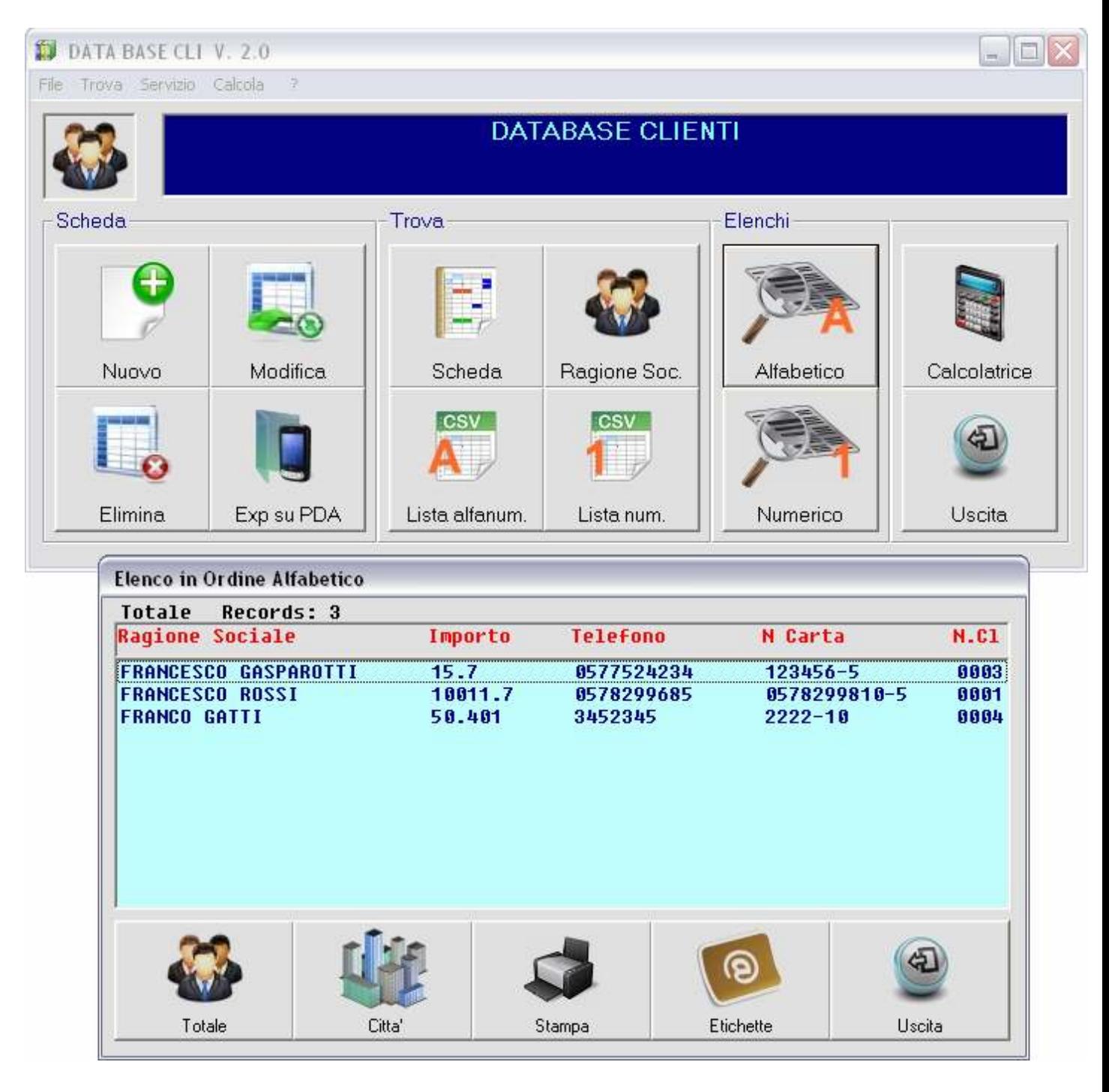

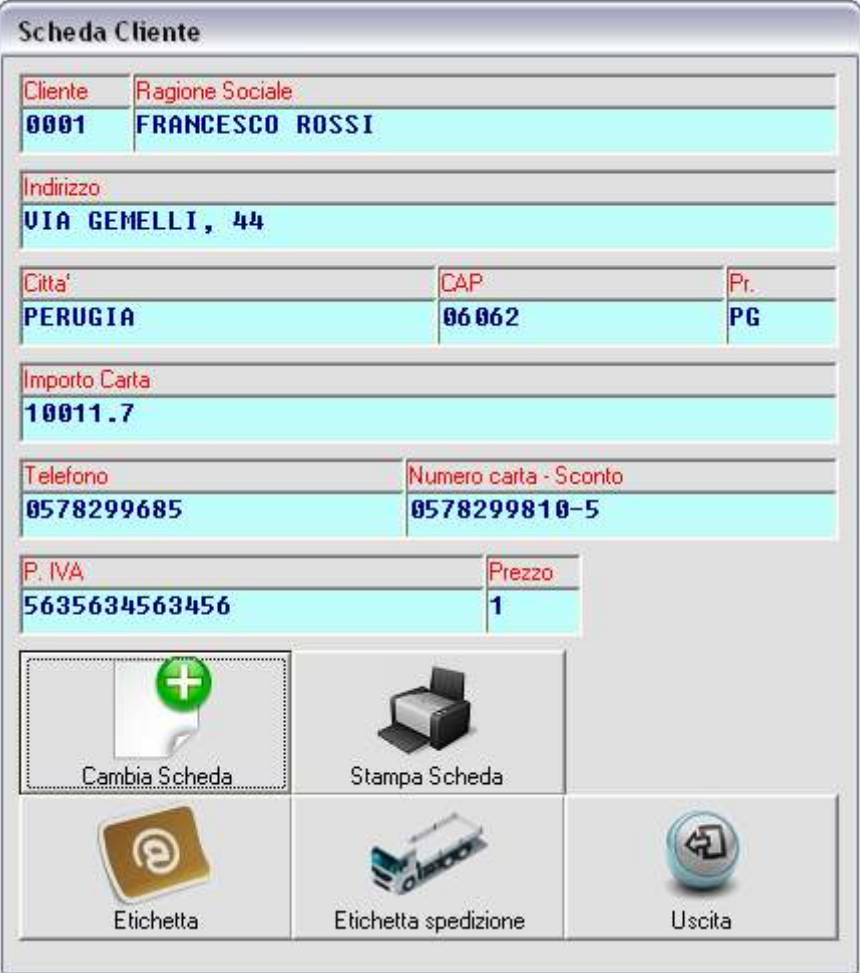

**La scheda individuale permette di impostare anche un numero di FIDELITY CARD con possibile sconto e importo acquisti, oltre che assegnare un particolare listino prezzi al cliente (1 o 2 o 3).** 

**Per assegnare uno sconto percentuale al cliente si dovrà usare nel campo numero carta il seguente formato "numerocarta-sconto" ad esempio "123456-10" assegna al cliente la CARD 123456 con sconto 10% mentre se usassimo "123456-5" assegneremo il 5% e con solo "123456" la medesima carta ma al momento dell'acquisto non verrebbe calcolato alcuno sconto.**

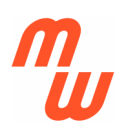

**La sezione FORNITORI e' un database con gli indirizzi, telefoni, etc... sia pure utilizzata (in particolare per emettere ordini automaticamente) non e' di fondamentale importanza anche se comunque utile per automatizzare alcune funzioni.** 

**In ogni caso, se lo si usa, consiglia di creare la scheda fornitore prima di inserire un nuovo prodotto in archivio, al fine di poter assegnare tale prodotto al Fornitore nella relativa scheda articolo (ARTICOLI MAGAZZINO).** 

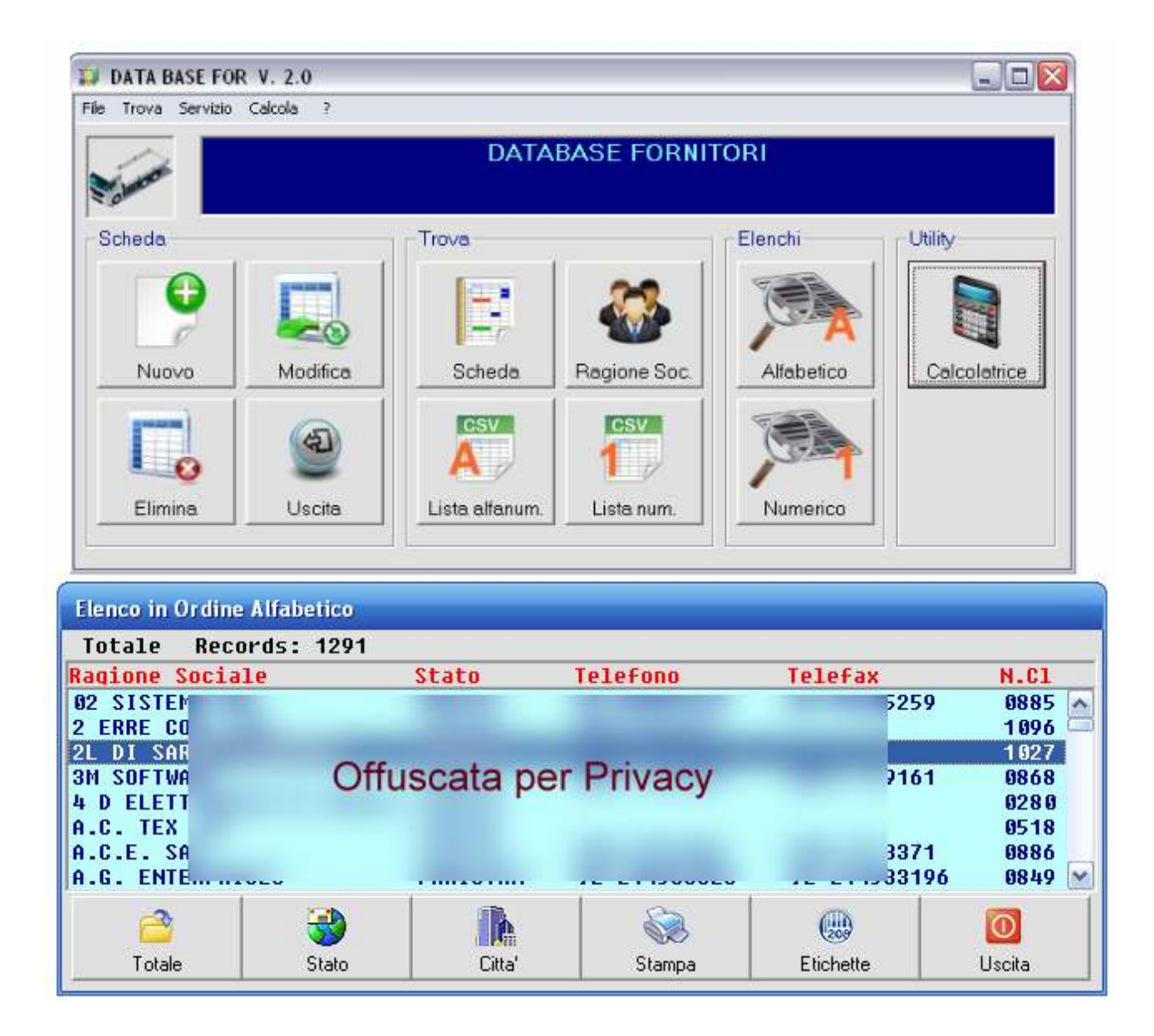

**La sezione STAMPA CODICI A BARRE permette di generare etichette anche con stampanti comuni (meglio se LASER) partendo da codici "inventati" dall'utente oppure di prodotti presenti in archivio.** 

**Prima di tutto si deve effettuare l'impostazione della stampante, in PREFERENZE, ove dovremo calibrare le distanze tra le colonne/righe dell'etichetta, in numero di etichette per pagina, etc...** 

**Purtroppo a causa della diversa risoluzione (DPI) delle stampanti in commercio tale operazione deve essere fatta empiricamente con tentativi di stampa fino a trovare la giusta impostazione che rimarrà memorizzata.** 

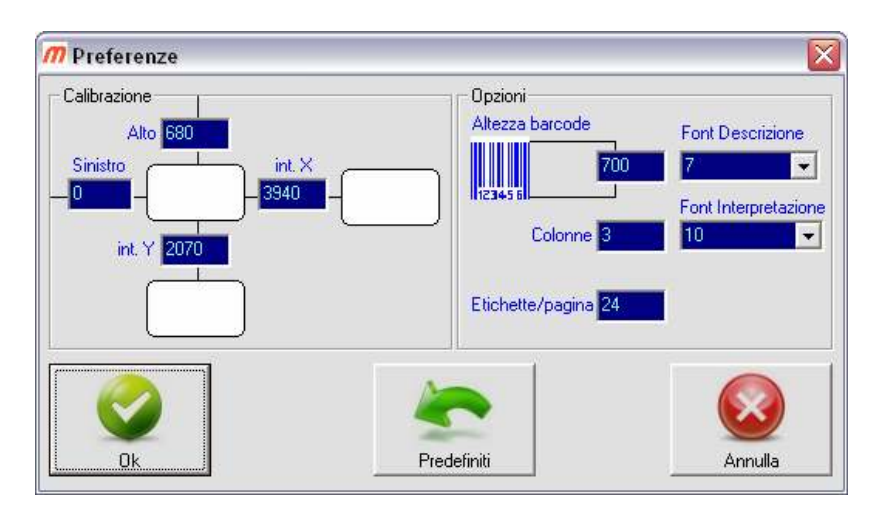

**Per effettuare le prove (tentativi di calibrazione) si potrà usare la funzione DESCRIZIONE (max. 3 righe) CODICE FISSO ove imposteremo anche la quantità di etichette da stampare, quindi confermeremo con il bottone STAMPA.** 

 **Una volta impostata la stampante secondo le nostre etichette, potremo usare anche le altre funzioni della sezione STAMPA CODICI A BARRE.** 

**Ad esempio con CODICE PROGRESSIVO potremo stampare 100 Etichette con partenza da AB0001 fino ad AB0100 per fare questo inseriremo "AB0" nel campo FISSO (poiché questo non cambia) e "001" nel campo VARIABILE (poiché questa parte si incrementa) e inseriremo 100 come quantità di etichette.** 

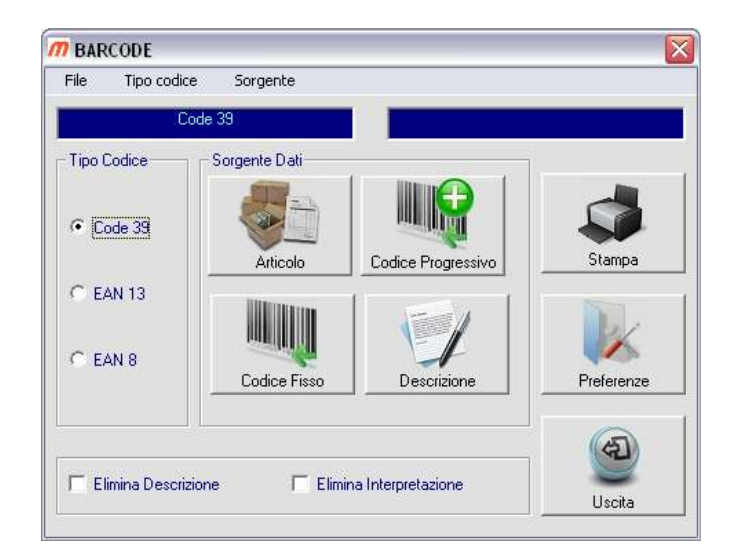

**Gestione Magazzino e Vendita al Banco 3.1.2** 

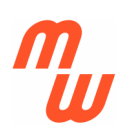

**La funzione ARTICOLO apre la lista dei prodotti, ove con il semplice click del mouse potremo selezionare il barcode e qualsiasi delle informazioni aggiuntive presenti sulla riga prodotto (descrizione, prezzo, etc…), nei limiti delle 3 righe di testo ed assegnarle alla rispettiva riga sull'etichetta (riga1, riga2, riga3) per poi indicare la quantità di etichette da stampare e procedere con il pulsante STAMPA.** 

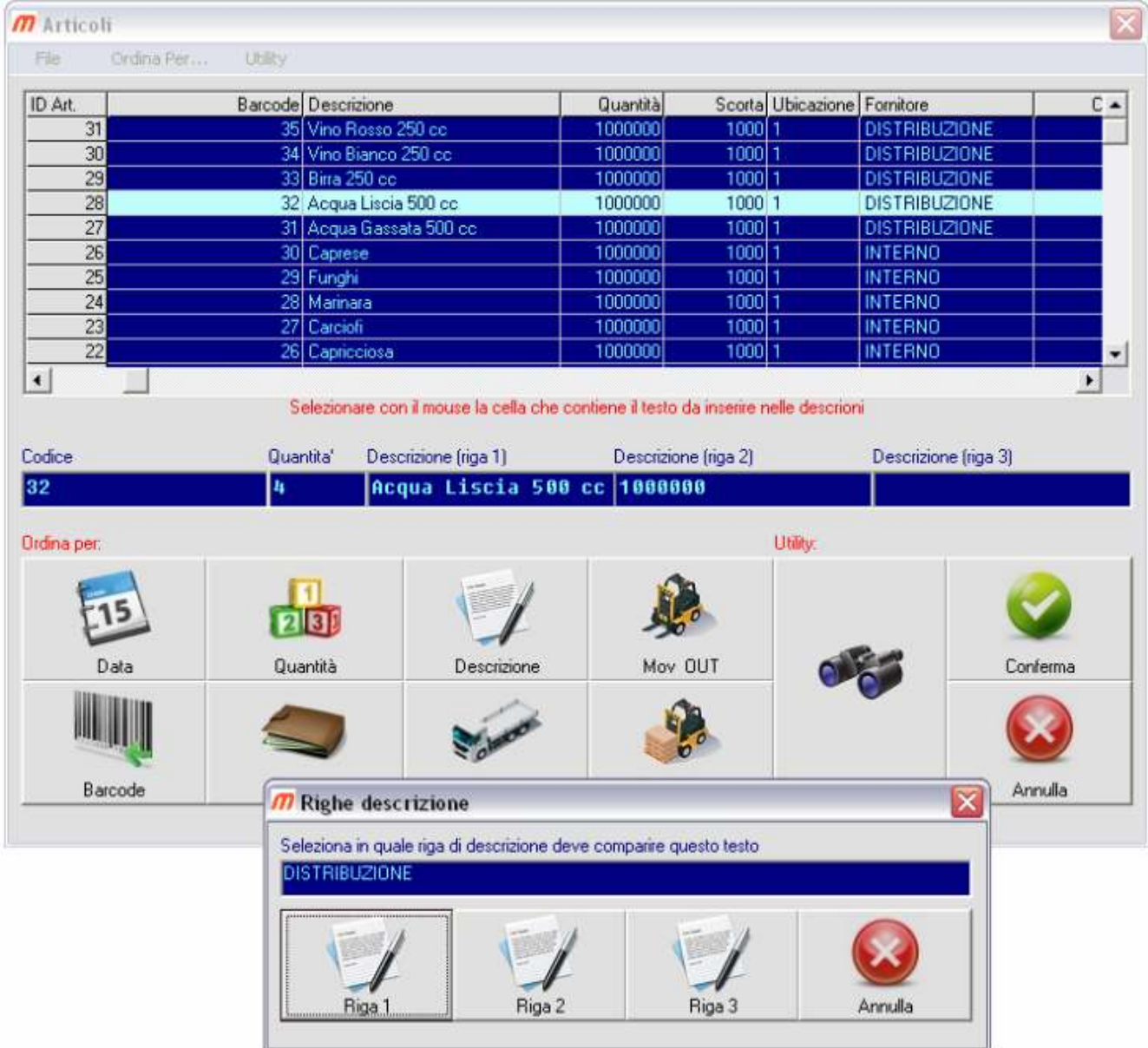

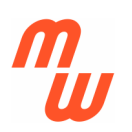

**Altra sezione molto importante è quella dedicata all' INVENTARIO , la norma prevede che le aziende effettuino almeno annualmente l'inventario del magazzino contando fisicamente (al fine di avere le quantità reali) i prodotti presenti.** 

**Per questo si userà inizialmente la sezione ACQUISICI INVENTARIO per poter creare automaticamente un file (INVENTARIO.TXT) che contiene la "reale" situazione del nostro magazzino.** 

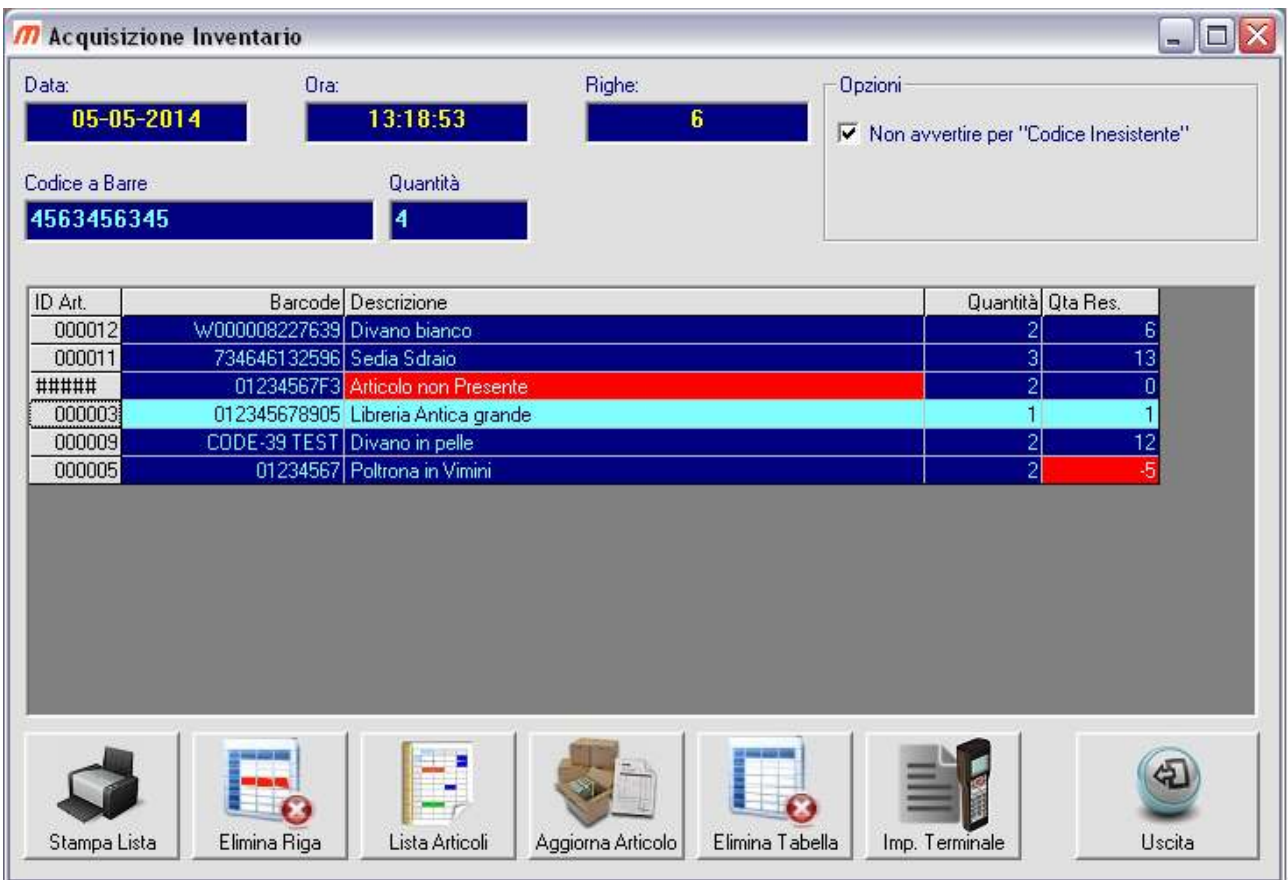

**L'acquisizione può essere fatta manualmente, con lettore barcode collegato via cavo al PC, o con terminali portatili (che possano scaricare in emulazione di tastiera) per potersi muovere liberamente e più velocemente nel magazzino e trasferire al PC molte letture contemporaneamente.** 

**Una volta acquisito l'inventario potremo entrare nella sezione INVENTARIO per verificare le discordanze tra la giacenza presunta (quello che pensavamo di avere) e la giacenza reale (quello che veramente è presente sui nostri scaffali).** 

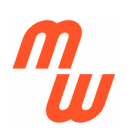

**Tali discordanze, più o meno consistenti, possono crearsi a causa di errori commessi durante il lavoro digitando quantità errate sugli scarichi e i carichi o dimenticando di caricare o scaricare eventuali articoli movimentati durante l'anno lavorativo.** 

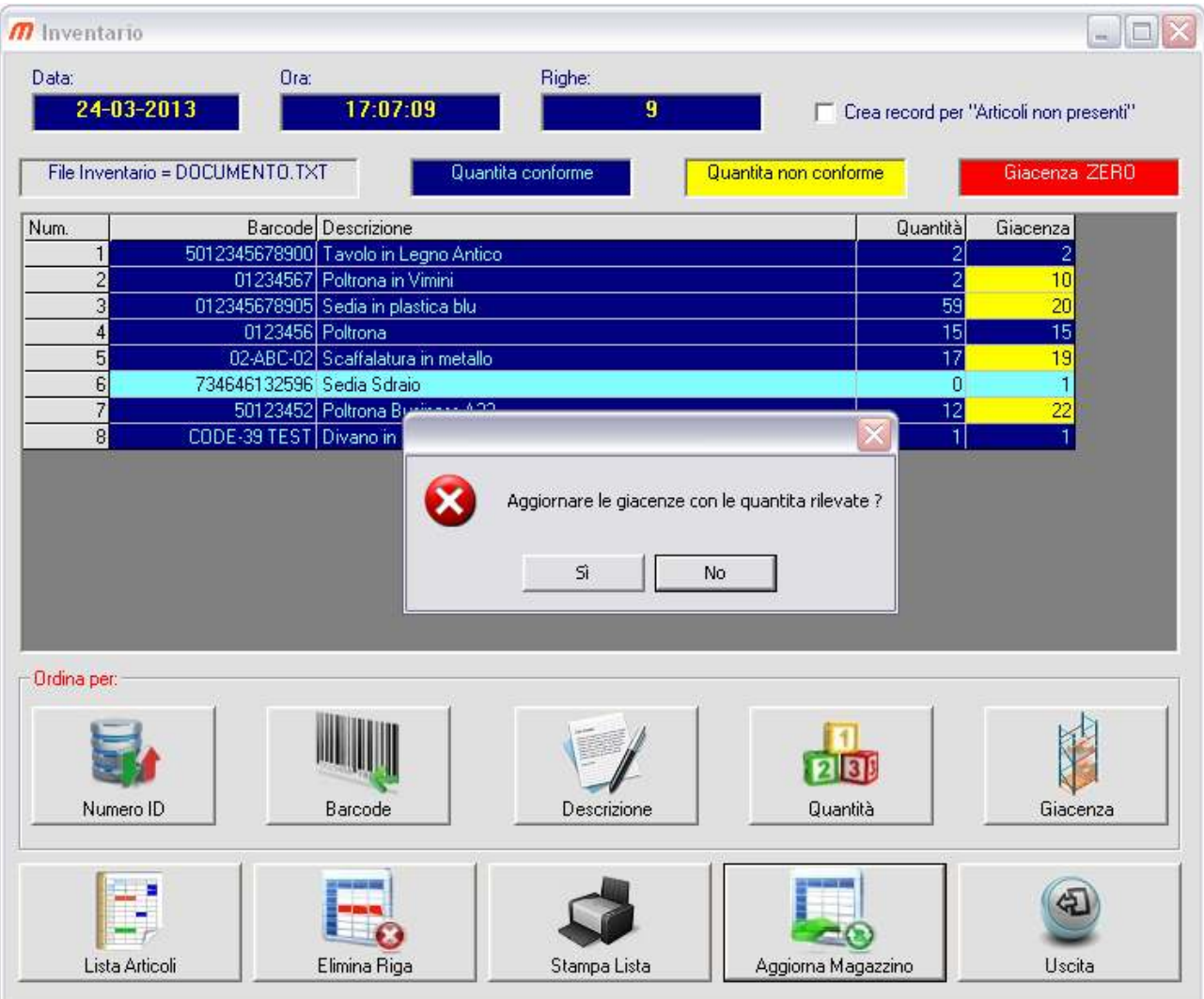

**Premendo il pulsante Aggiorna Magazzino, il database articoli verrà aggiornato ripristinando le reali giacenze, rilevate sugli scaffali, in questo modo potremo ripartire per una nuova annualità con una situazione conforme alla realtà.** 

**Nulla vieta, come molte aziende fanno, di effettuare l'inventario periodicamente e non annualmente al fine di mantenere la situazione di magazzino il più possibile corretta.** 

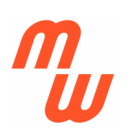

**La VENDITA AL BANCO , può essere effettuata in 2 modi "grafici" differenti in funzione della versioni di MagaWorld che si possiede** 

**La prima può avvenire con una interfaccia grafica di tipo generico similare allo scarico magazzino, ma con la possibilità di generare una vendita con totale, sconti, listini prezzi differenziati etc…**

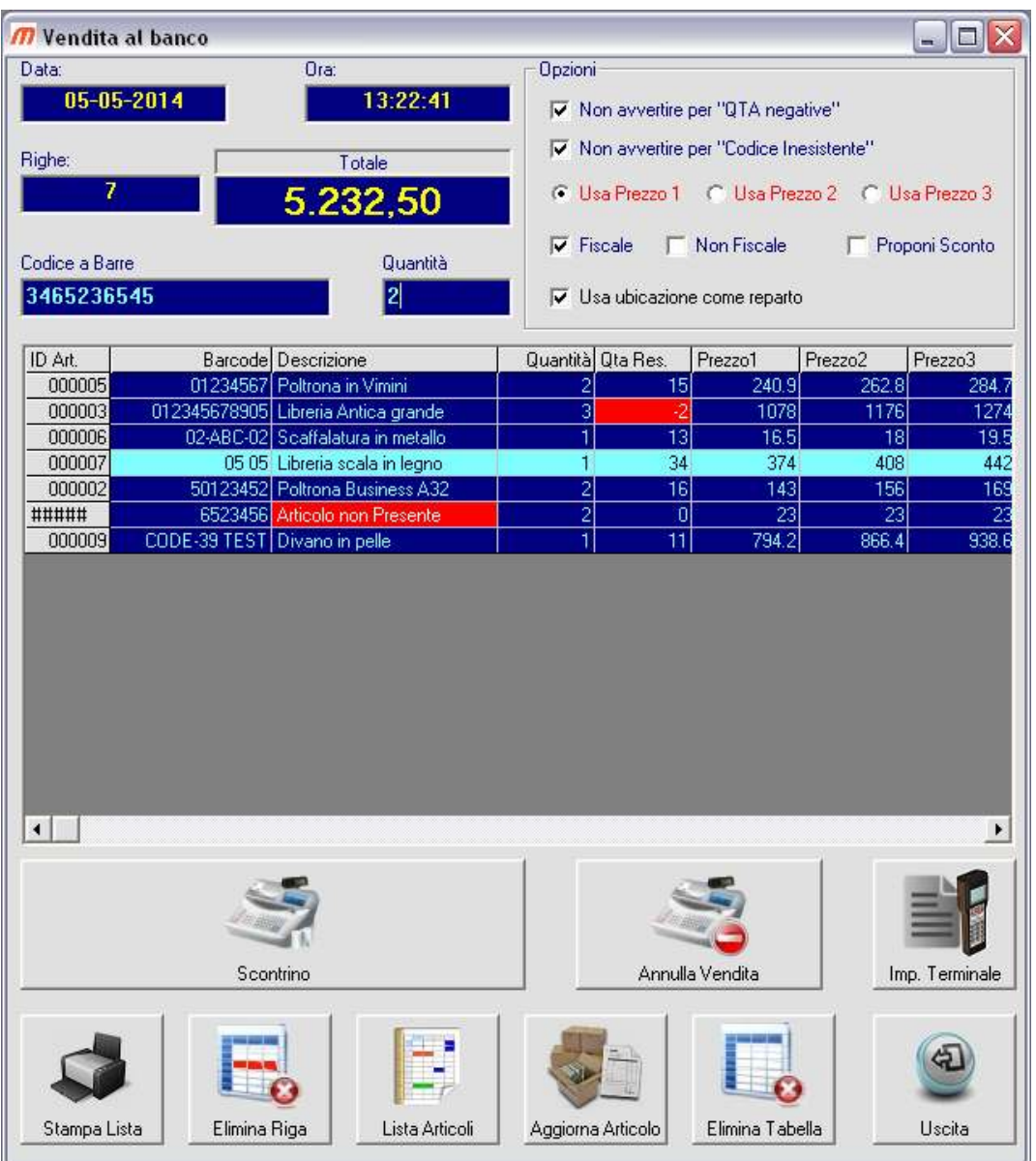

**Su eventuali prodotti non caricati (con scheda prodotto non creata) la si potrà creare al momento, come si potranno scegliere gli articoli da una lista che contiene l'intero database o leggendo il barcode con un comune lettore (o terminale portatile purché in emulazione di tastiera), si potranno stampare le liste e se si possiede un registratore di cassa collegato al PC (purché con linguaggio XON-XOFF standard) emettere uno scontrino.** 

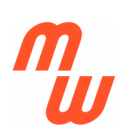

**La versione più completa di MagaWorld include anche MagaWorld Touch, o meglio l'interfaccia grafica per Touch Screen orientata alla vendita al banco.** 

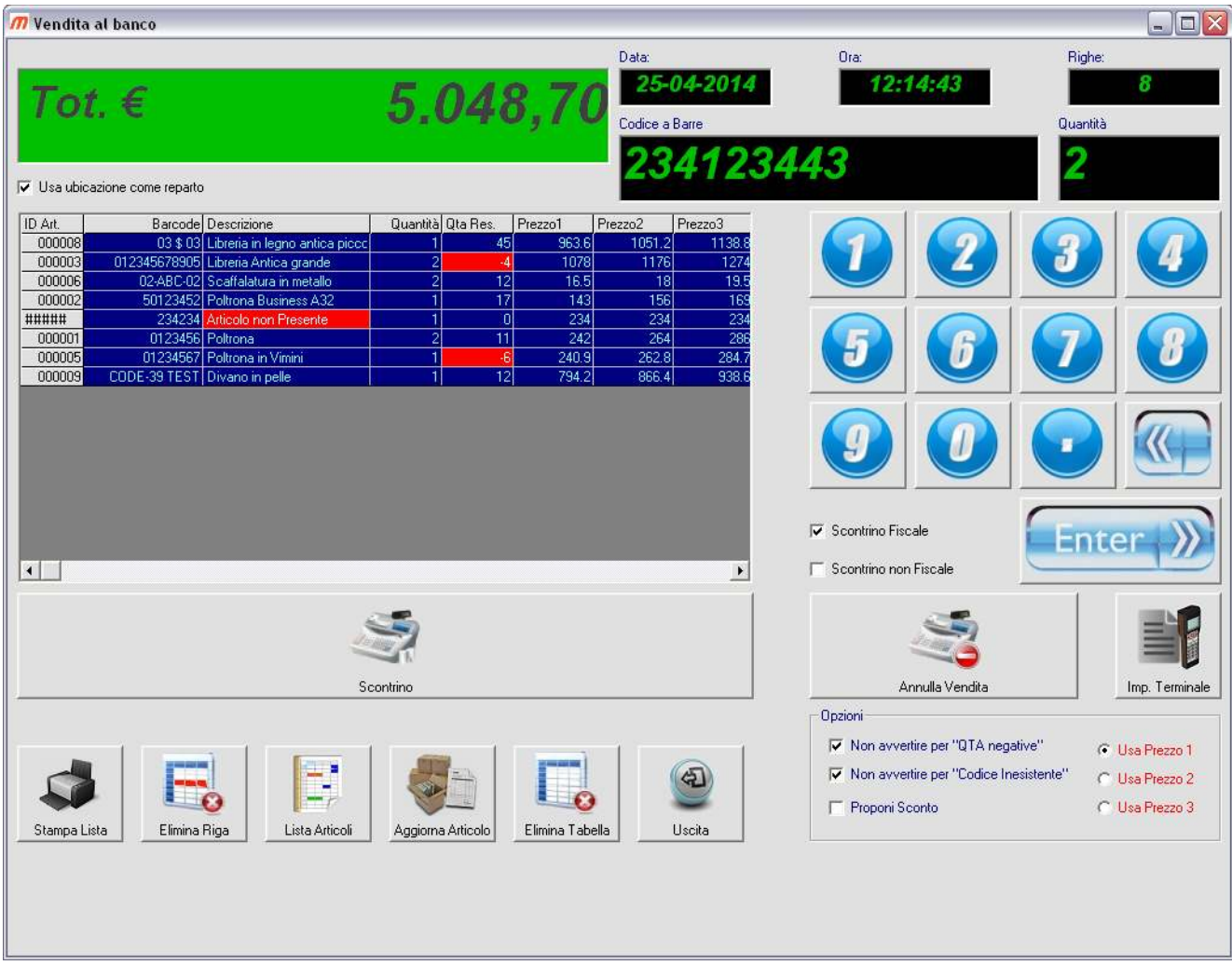

**Questa contiene le stesse funzioni della vendita al banco standard, ma l'interfaccia grafica si addice anche all'uso su POS PC o monitor Touch screen, avendo tasti molto grandi e agevoli da utilizzare anche con le dita.** 

**La Versione MagaWorld ULTRA BT Include anche l'interfaccia di vendita visuale Touch screen, personalizzabile dall'utente con 48 pulsanti a cui si può assegnare un prodotto di vendita veloce, specificando in 4 appositi file di configurazione (da pulsanti.cfg fino a pulsanti3.cfg) il codice del prodotto, il nome da far comparire sul pulsante, e l'icona (immagine) visualizzata sul pulsante.** 

**Facendo una particolare configurazione (dei 4 file pulsanti.cfg fino a pulsanti4.cfg) si possono assegnare pulsanti di immissione generica assegnandoli a 4 diversi** 

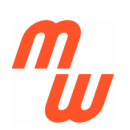

**reparti, che opportunamente configurati sul registratore di cassa possono corrispondere ad** 

**aliquote IVA diverse (4%,10%,22%,esente) allo stesso modo agendo sui 4 file di configurazione della schermata (pulsanti.cfg fino a pulsanti1.cfg) e sul file "grattaevinci.cfg" si può attivare la gestione dei gratta e vinci fino a 9 tagli di prezzo diverso.** 

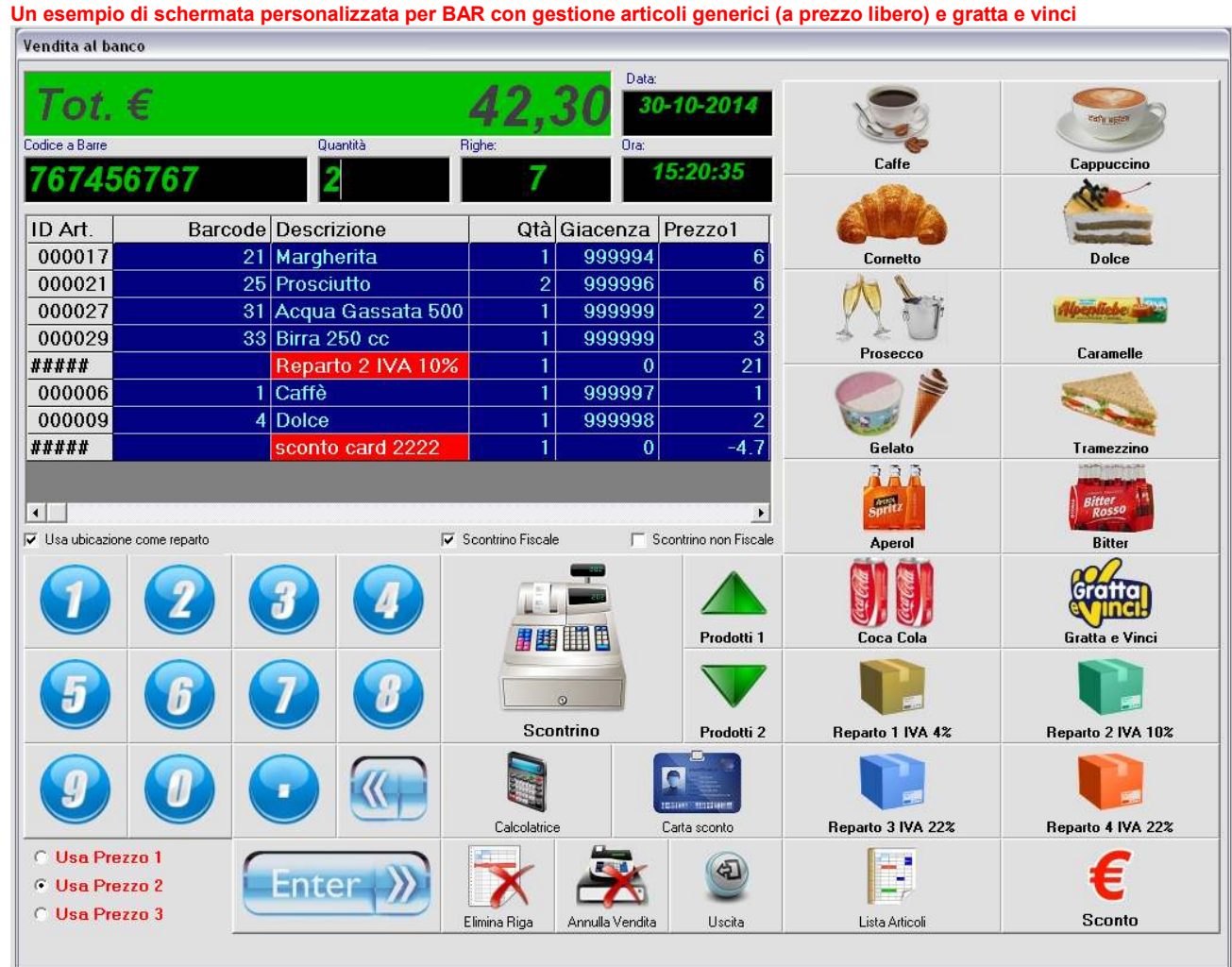

**I 4 file pulsanti.cfg fino a pulsanti3.cfg sono composti da alcune righe di testo ognuna con 3 valori tra apici.** 

**Il primo valore indica il barcode associato al prodotto Il secondo valore indica il nome da far comparire sul tasto il terzo valore è la foto che comparirà sul tasto** 

**IL 12° Pulsante (unicamente questo) può attivare la gestione dei gratta e vinci come**  segue: Inserire come primo valore (come valore barcode) "g&v" in questo caso alla **pressione del tasto comparirà la finestra di selezione dei gratta e vinci.** 

**Per definire i valori e i barcode delle differenti versioni e i testi dei pulsanti (1€, 5€, 10€, etc...) nella finestra dei gratta e vinci si dovrà usare il file "grattaevinci.cfg** 

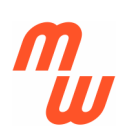

**I 4 Pulsanti generici possono essere automatizzati come segue:** 

**Inserire come primo valore (come valore barcode) "gnr1, gnr2, gnr3, gnr4" questo permetterà l'inserimento manuale del prezzo associandolo rispettivamente ai reparti 1, 2, 3, 4 del registratore di cassa.** 

**Valori differenti di barcode e faranno funzionare il tasto come gli altri, potendo a questo punto personalizzare immagine e testo.** 

**Un esempio di file pulsanti.cfg e pulsanti1.cfg (contenuti nella cartella esempi del CD) con cui si ottiene la schermata precedente e quella successiva.** 

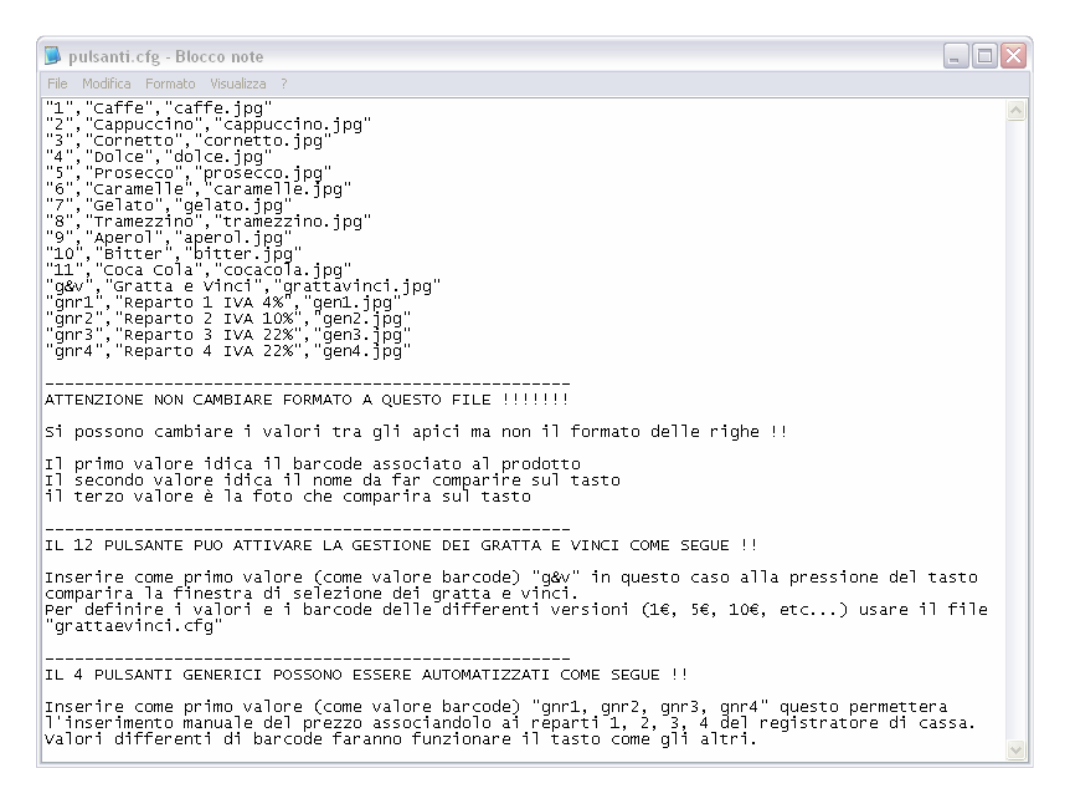

**Un esempio di file grattaevinci .cfg (contenuto nella cartella esempi del CD) con cui si ottiene la finestra successiva**

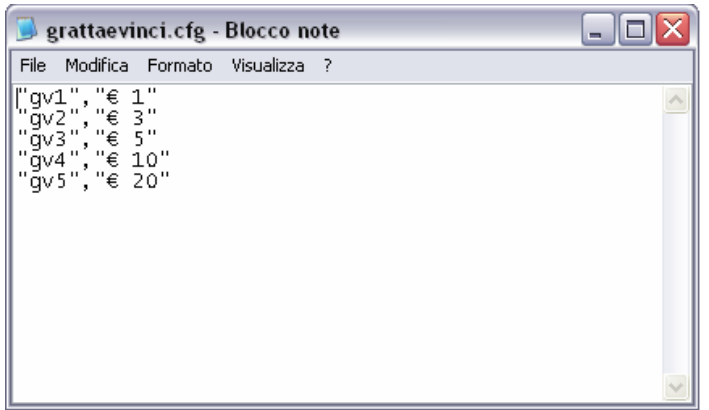

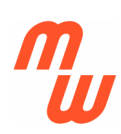

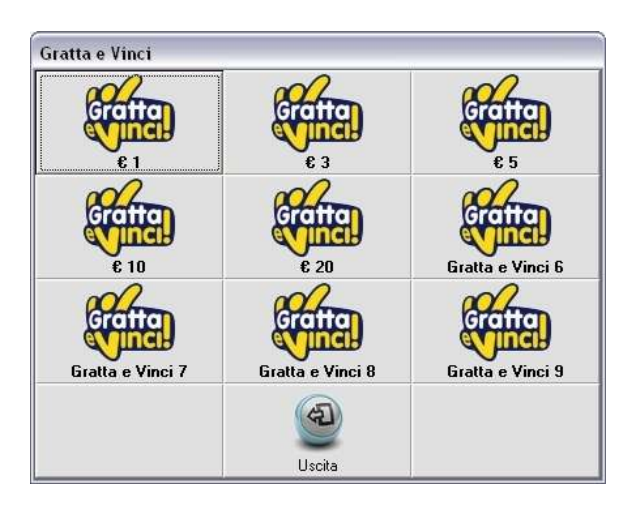

**Per tutti i prodotti inclusi i gratta e vinci (ad eccezione degli articoli generici a prezzo libero con codice gnr1 fino a gnr4) si dovrà creare la relativa scheda prodotti nella anagrafica inserendo i dettagli richiesti dalla finestra di immissione.** 

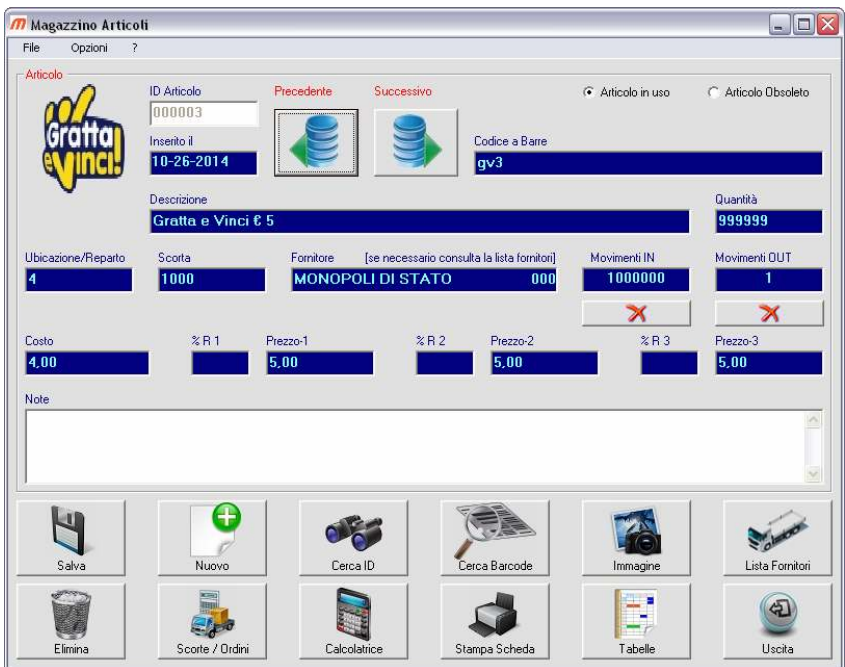

#### **!!!! IMPORTANTE !!!!**  ----------------------------------------------------------------------------------------------------

**Vi sono alcuni valori di codice (campo barcode) e di descrizione (campo descrizione) che non devono esere mai associati ad alcun articolo poiché usati internamente dal programma pena il malfunzionamento di alcune attività, questi sono:** 

**Mai usare i seguenti come Barcode: gnr1, gnr2, gnr3, gnr4, g&v, scnt**

**Mai usare la parola sconto come descrizione di un prodotto (non deve mai comparire nel campo descrizione)** ----------------------------------------------------------------------------------------------------

**Un esempio di dei "Prodotti2" (file pulsanti1.txt) senza gestione articoli generici (a prezzo libero) e senza gratta e vinci** 

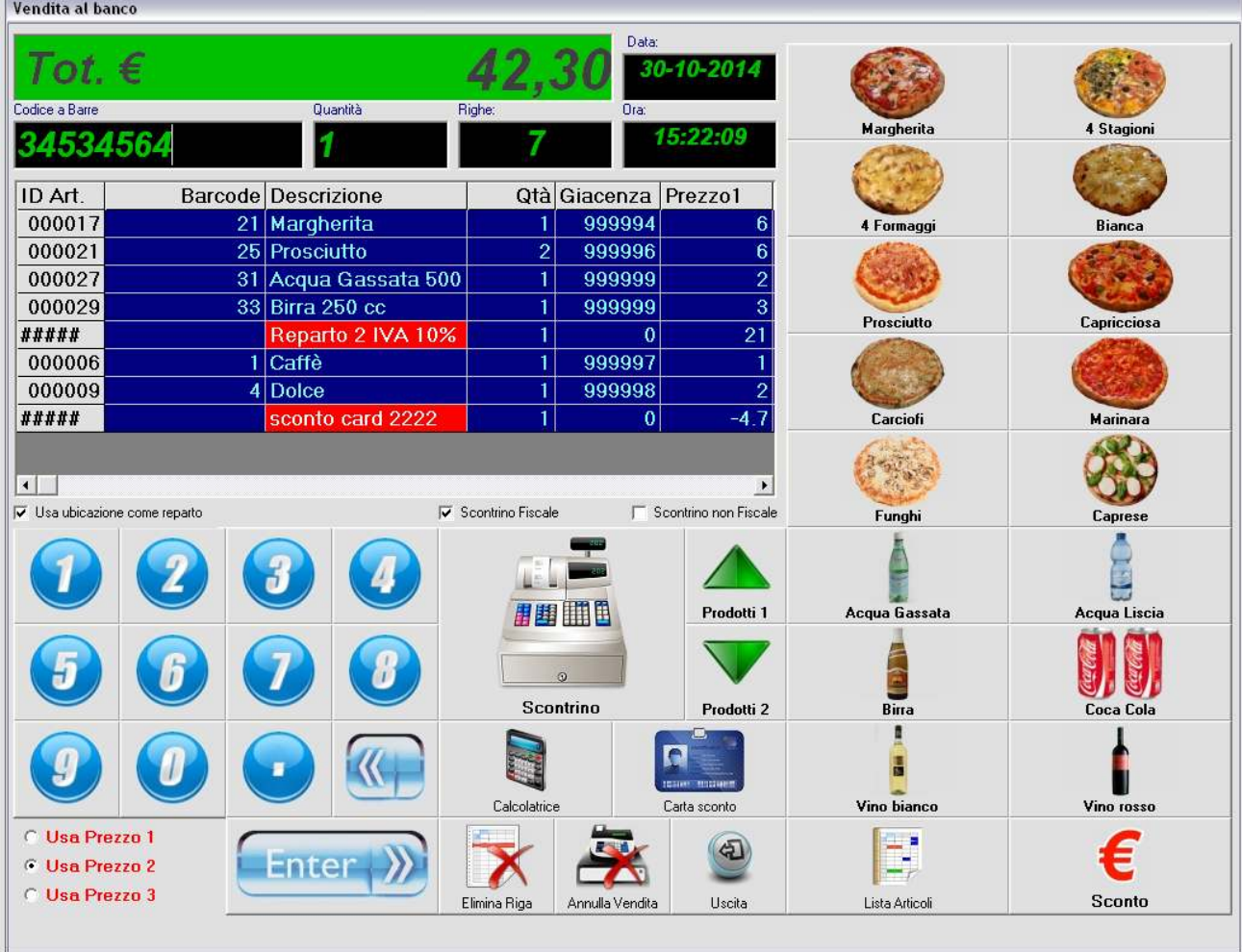

**Durante una transazione si possono usare i tasti di vendita veloce, oppure leggere con il lettore (o inserire a mano) i barcode nel campo codice a barre.** 

**Se un articolo non compare o non ha barcode lo si può cercare ed inserire tramite una ricerca con il pulsante Lista Articoli, inserendo poi la quantità manualmente nel campo relativo.** 

**Le foto (icone) dei tasti posso essere anche usate nelle schede prodotto (anagrafiche in "articoli magazzino").** 

**Per ottenere un aspetto grafico più accattivante suggeriamo di usare formato "JPG" con risoluzione 80x60 pixel e sfondo di colore GRIGIO "&H 00 E0 E0 E0" in questo caso non si vedrà differenza tra lo sfondo della foto il colore del pulsante.** 

**In ogni la scheda prodotto ("articoli magazzino") può anche gestire immagini diverse da quelle dei pulsanti e più grandi, poiché vengono ridimensionate automaticamente.** 

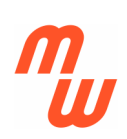

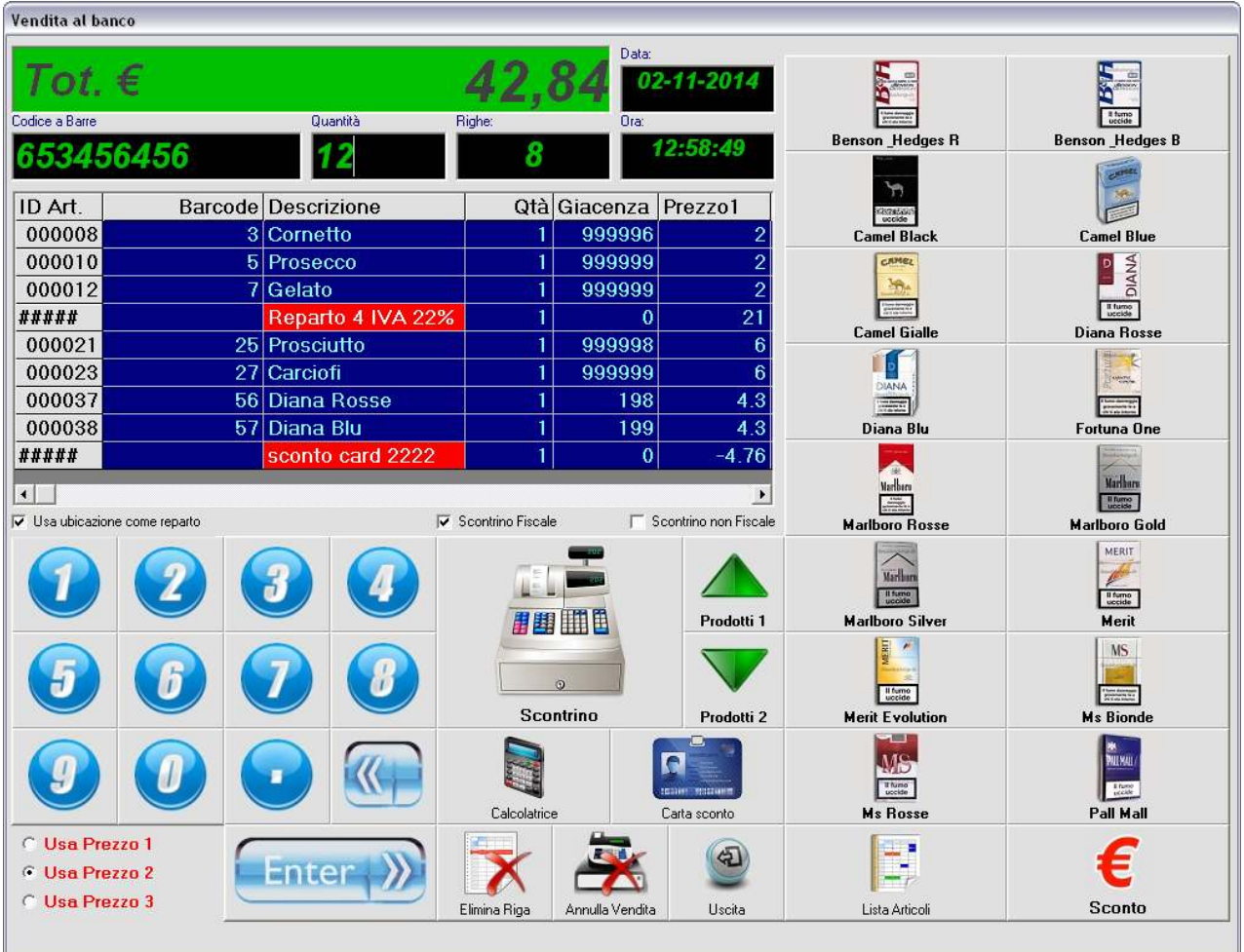

**Con il pulsante SCONTO si può immettere uno sconto a valore libero che verrà sottratto dal totale della vendita e conteggiato dal registratore di cassa sullo scontrino fiscale.** 

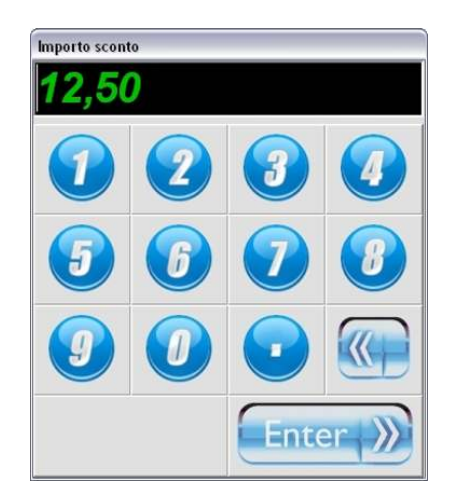

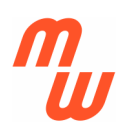

**Gestione Barcode per ARTICOLI A PESO VARIABILE.** 

**Il programma può gestire articoli a peso variabile secondo lo standard INDICOD ECR GS1, normalmente emesse da bilance o altri sistemi similari.** 

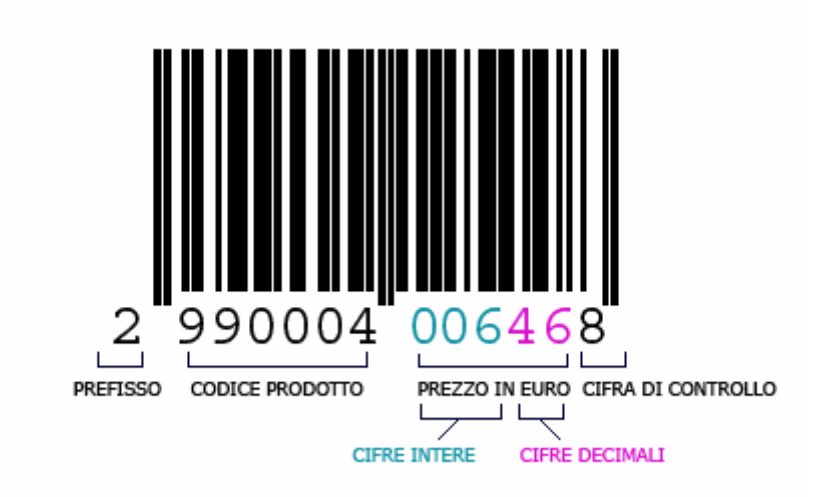

**La prima cifra è sempre "2" le successive 6 identificano il prodotto, le 5 ulteriori i 3 interi e due decimali del prezzo e la tredicesima i carattere di controllo (non significativo).** 

**I prodotti andranno inseriti in magazzino senza prezzo di vendita indicando come barcode identificativo solo le prime 7 cifre (ad esempio: 2990004).** 

**Il programma scorporerà automaticamente il codice prodotto e il prezzo contenuti nel barcode.** 

**Se vogliamo che il programma gestisca questi barcode speciali, sarà necessario che sia inserita la spunta sull'opzione "Usa Peso Variabile" sotto alla lista dei prodotti (nella finestra di vendita).** 

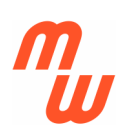

**Tale opzione può essere fissata impostando l'apposito valore (1 o 0) nel file "configuracom.cfg" che si trova nella cartella di lavoro e che contiene numerosi altri valori di opzioni.** 

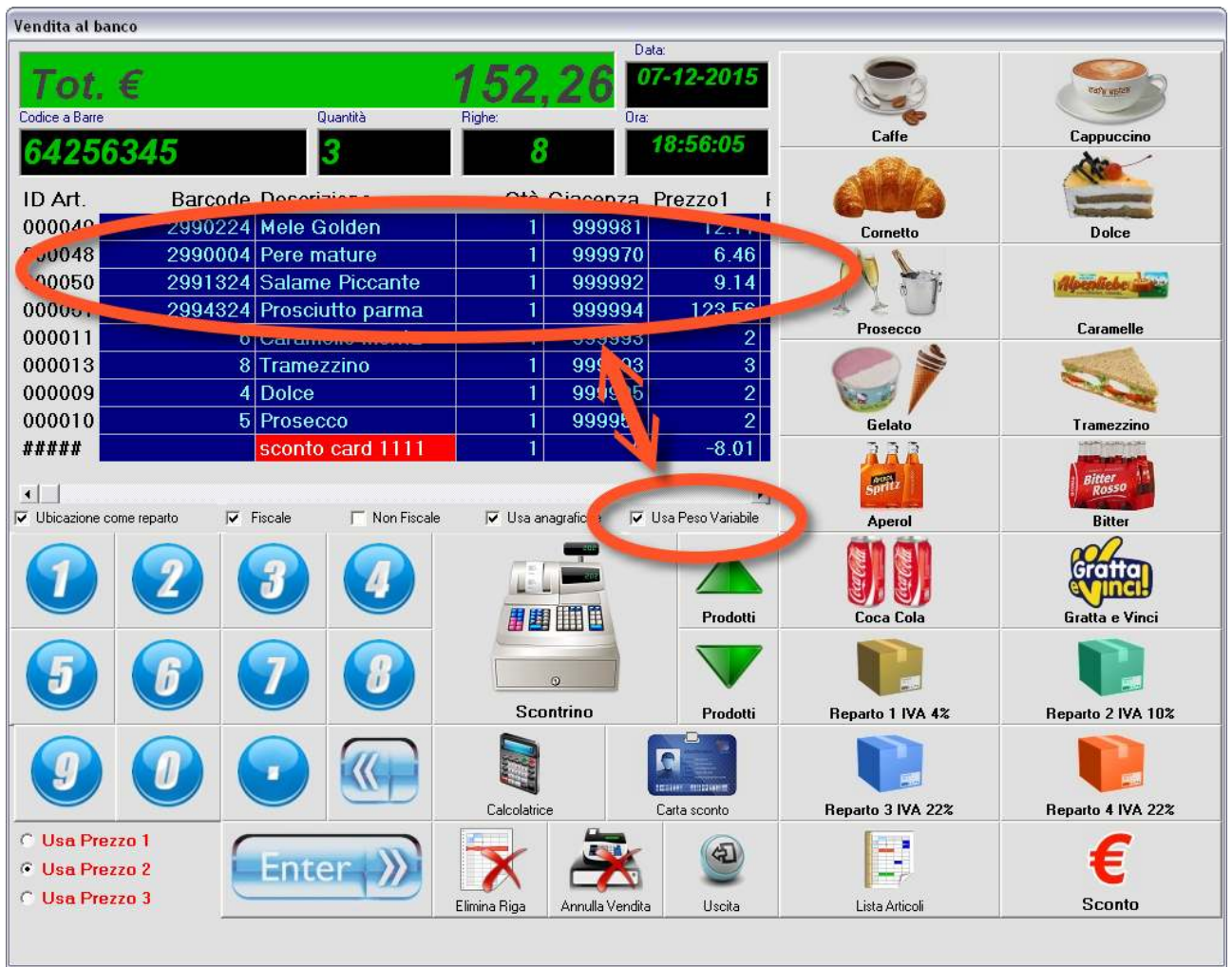

**Se il cliente è dotato della carta sconto (FIDELITY CARD) una volta inseriti tutti gli articoli si può aprire la finestra di immissione della carta (si può anche inserire con** 

**il lettore) verrà visualizzato il nome, il listino prezzi assegnato, la percentuale di sconto (se assegnata) l'importo raggiunto al momento e il nome.** 

**Con il pulsante conferma l'importo della vendita verrà ricalcolato in base ai parametri personali del cliente.** 

**Emettendo scontrino fiscale (o non) l'importo scontato verrà aggiunto al totale del cliente.** 

**IMPORTANTE: è indispensabile che la Fidelity Card sia inserita come ultima azione prima dell'emissione dello scontrino poiché lo sconto in percentuale viene calcolato sul totale dei prodotti inseriti nel conto fino al momento, eventuali prodotti inseriti dopo la lettura della fidelity card non beneficeranno dello sconto.** 

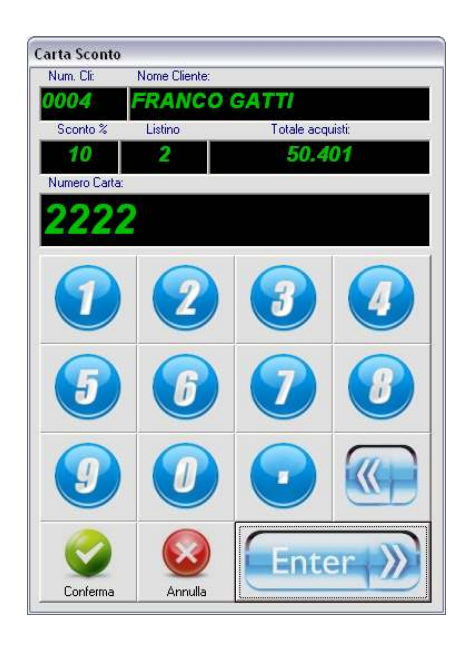

**Se vogliamo che sullo scontrino compaia l'anagrafica del cliente a cui è assegnata la vendita, è indispensabile che oltre a leggere la card cliente, sia inserita la spunta sull'opzione "Usa anagrafiche" sotto alla lista dei prodotti (nella finestra di vendita).** 

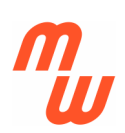

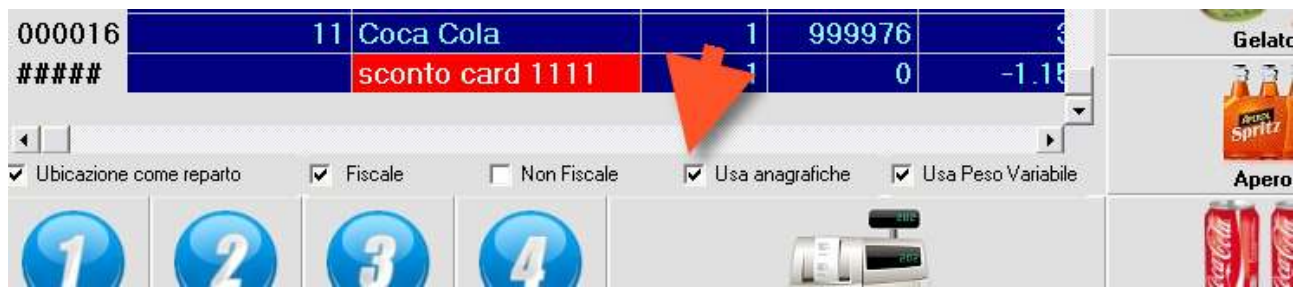

**Tale opzione può essere fissata impostando l'apposito valore (1 o 0) nel file "configuracom.cfg" che si trova nella cartella di lavoro e che contiene numerosi altri valori di opzioni.**

**Scontrino Fiscale con anagrafica cliente** 

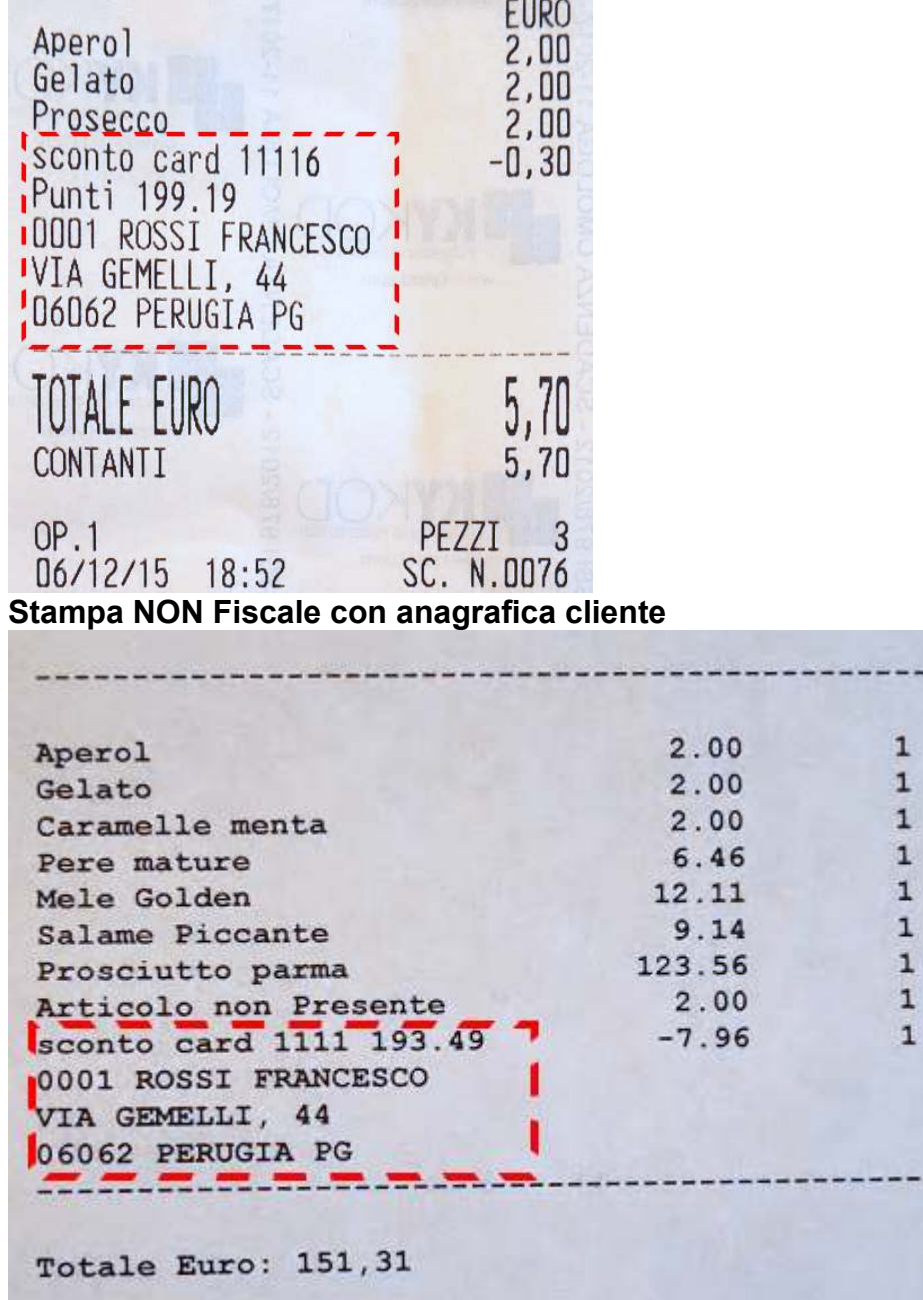

 $\mathbf 1$ 

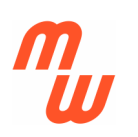

**In molte attività ci si trova a dover gestire eventuali prodotti che rientrano in riparazione dai clienti, la versione ULTRA BT di MagaWorld include anche la GESTIONE RMA (Return Material Autorization).** 

**Con questo sistema si può assegnare ad un cliente un numero di autorizzazione (generato automaticamente) al rientro del suo prodotto guasto e seguirne la riparazione mantenendone traccia.** 

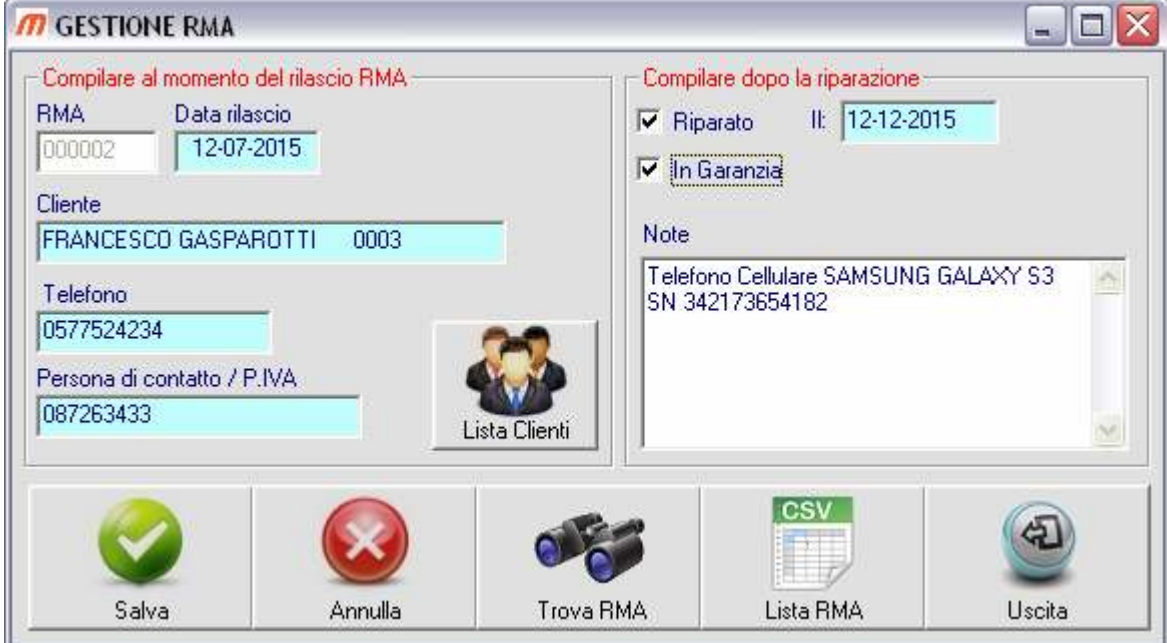

**QIl programma permette, inoltre, di ricercare vecchi numeri RMA o di visualizzare liste di RMA o di clienti a cui assegnarne.** 

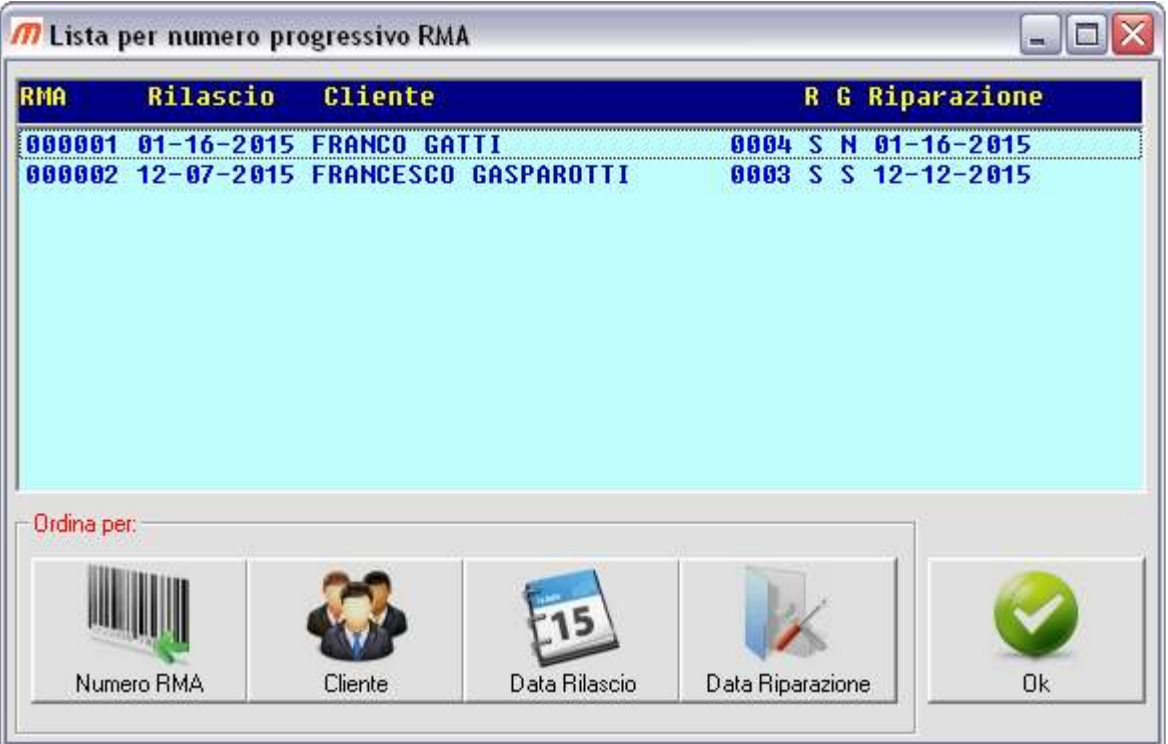

**Gestione Magazzino e Vendita al Banco 3.1.2** 

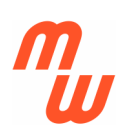

#### **La versione ULTRA di MagaWorld include anche MagaWorld PDA.**

**Questa potente estensione permette a chiunque sia dotato di un Palmare con connessione WiFi, Display Touch 320 x 240 e supporto Terminal Service, di poter lavorare tramite il PDA connesso via radio in tempo reale in desktop remoto.** 

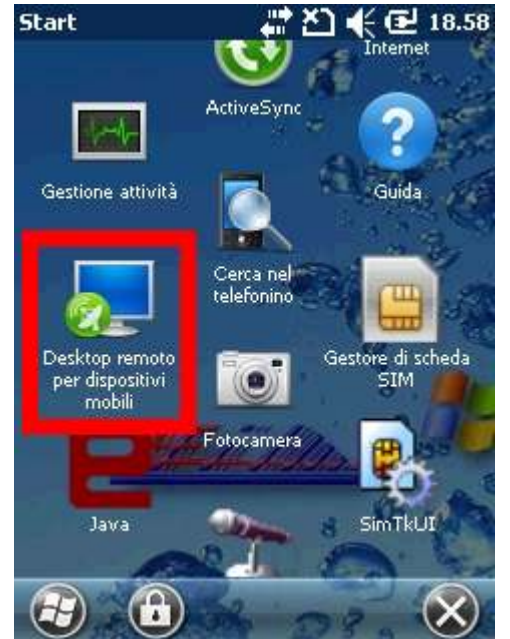

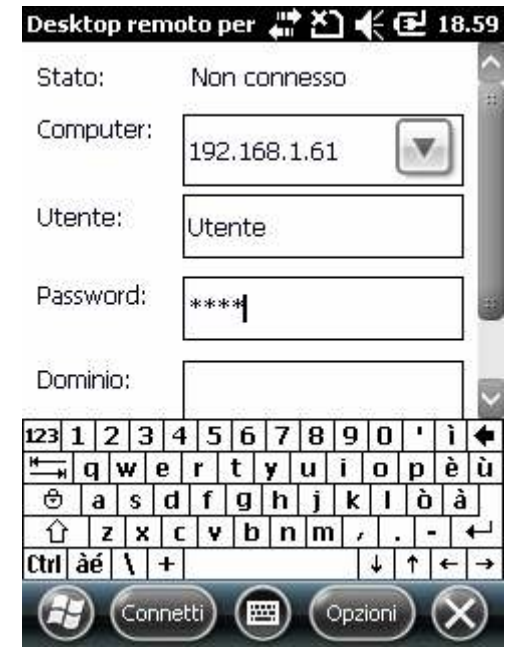

**Premesso che sia il PC che il PDA sono correttamente impostati sulla rete wireless, si dovrà operare una prima configurazione del Desktop Remoto nel PC su cui e' installato MagaWorld, creando un Utente con diritto di accesso e relativa password, e impostando il Client sul Palmare al fine di poter connettere il PC che funge da server.** 

**NOTA: La configurazione di un sistema composto da un palmare (client) che possa lavorare in DESKTOP REMOTO su un PC della rete (server) ove risiede il programma, non è semplicissima e a volte non alla portata dell'utente medio di computer. Pertanto nel caso in cui si voglia usare questa modalità, suggeriamo di rivolgersi ad un professionista del settore che potrà effettuare una corretta configurazione.** 

**Per praticità suggeriamo di portare sul desktop del PC un collegamento al programma MENUCLI.EXE che si trova nella stessa cartella di installazione di MagaWorld, e che sarà il menu di partenza della versione di programma per palmare.** 

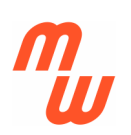

**In questo modo una volta connesso il Palmare con il PC vedremo il Desktop e in primo piano l'Icona del programma (nell'immagine rinominato PDA per praticità) che ci permetterà di avviare MagaWorld PDA.** 

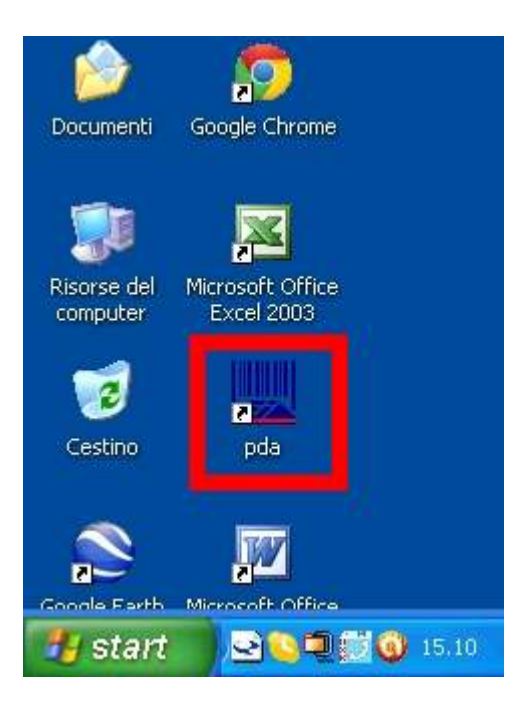

**Avviando il programma dal touch screen del palmare comparirà il menu principale di MagaWorld PDA.**

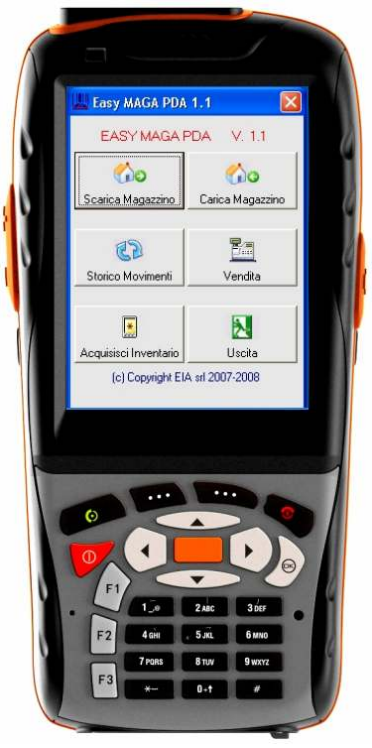

**Come nella versione per PC il menu permette di accedere alle varie funzioni del programma che ovviamente nella versione PDA sono ridotte in funzione delle capacita del palmare.** 

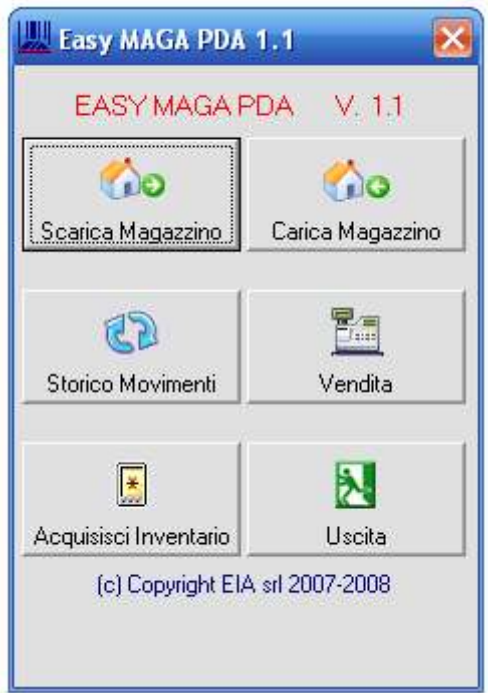

**Le sezioni specifiche di carico magazzino / scarico magazzino hanno le stesse caratteristiche di quelle per PC, inclusa la possibilità di generare nuove schede prodotto direttamente dal palmare, durante il lavoro.** 

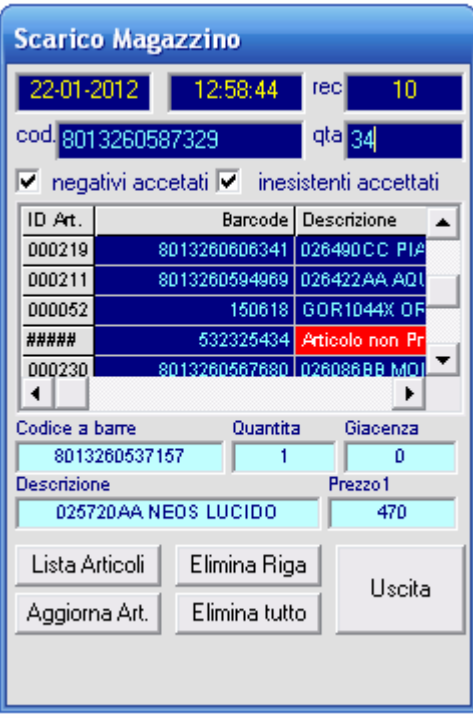

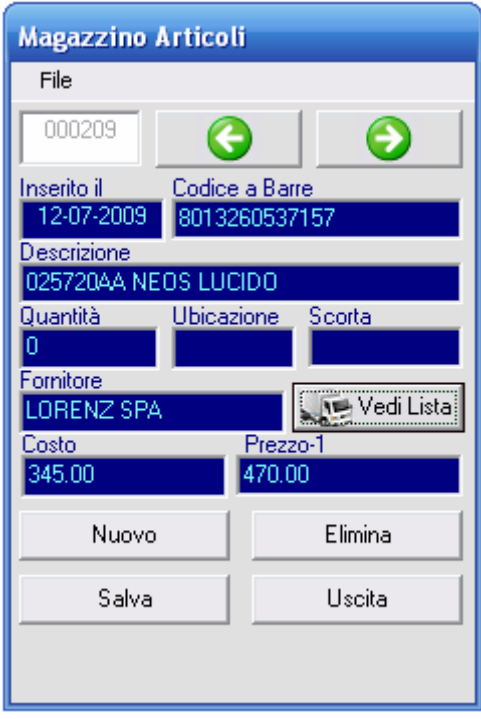

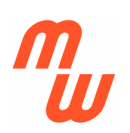

**Anche dal palmare è possibile consultare lo storico delle vendite, verificando i movimenti in ingresso e i uscita alle varie date dell'anno.** 

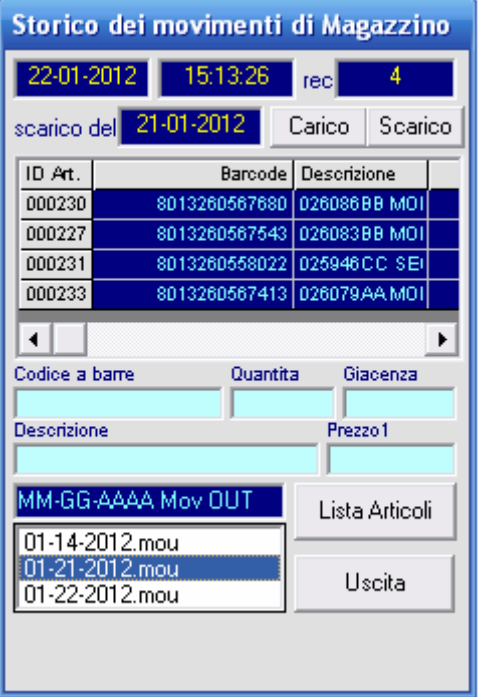

**Funzione importantissima l'acquisizione dell'inventario dal Palmare, questo ci permette, avendo una copertura WiFi nel magazzino, di leggere i prodotti con rapidità e liberta di movimento senza dover portare i prodotti al banco per leggerli con il lettore fisso o di annotare i codici e le quantità in modo cartaceo con gli inevitabili errori che ne conseguono.** 

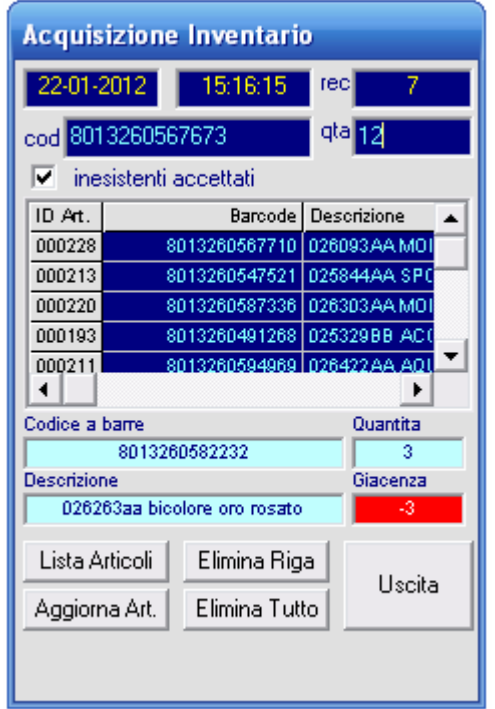

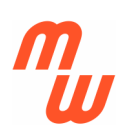

**Funzione non meno importante, utilizzabile anche dal palmare è la vendita al banco, questo permette di effettuare l'acquisizione dei codici dei prodotti direttamente sullo scaffale, con la relativa quantità, per poi emettere lo scontrino (se collegato a reg. di cassa) senza necessariamente dover tornare al PC.** 

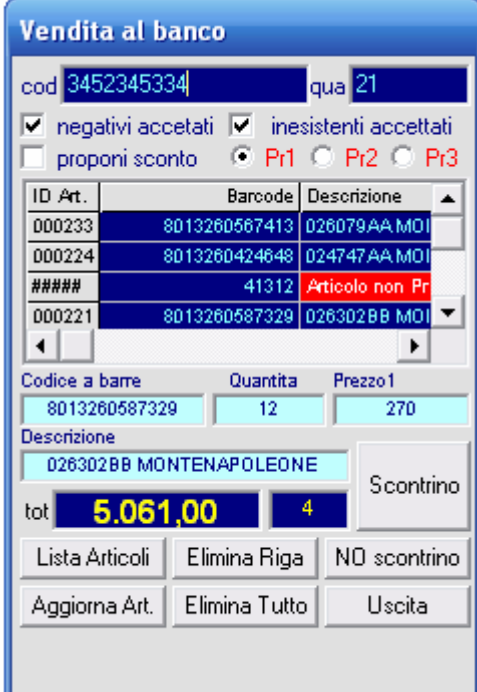

# **NOTE sui registratori di cassa:**

**Il programma supporta la stampa dello scontrino su registratori di cassa che utilizzano il linguaggio XON-XOFF (il più diffuso in assoluto) purché la versione standard, poiché alcuni produttori hanno apportato alcune varianti.** 

**Questo non significa che il programma non consente l'emissione dello scontrino ma potrebbe non comportarsi correttamente.** 

**In ogni caso non potendo testare il programma sulla totalità dei registratori di cassa sul mercato, non si può escludere che esista qualche eccezione nelle compatibilità, che non implicano alcuna responsabilità o garanzia da parte del produttore del presente software.** 

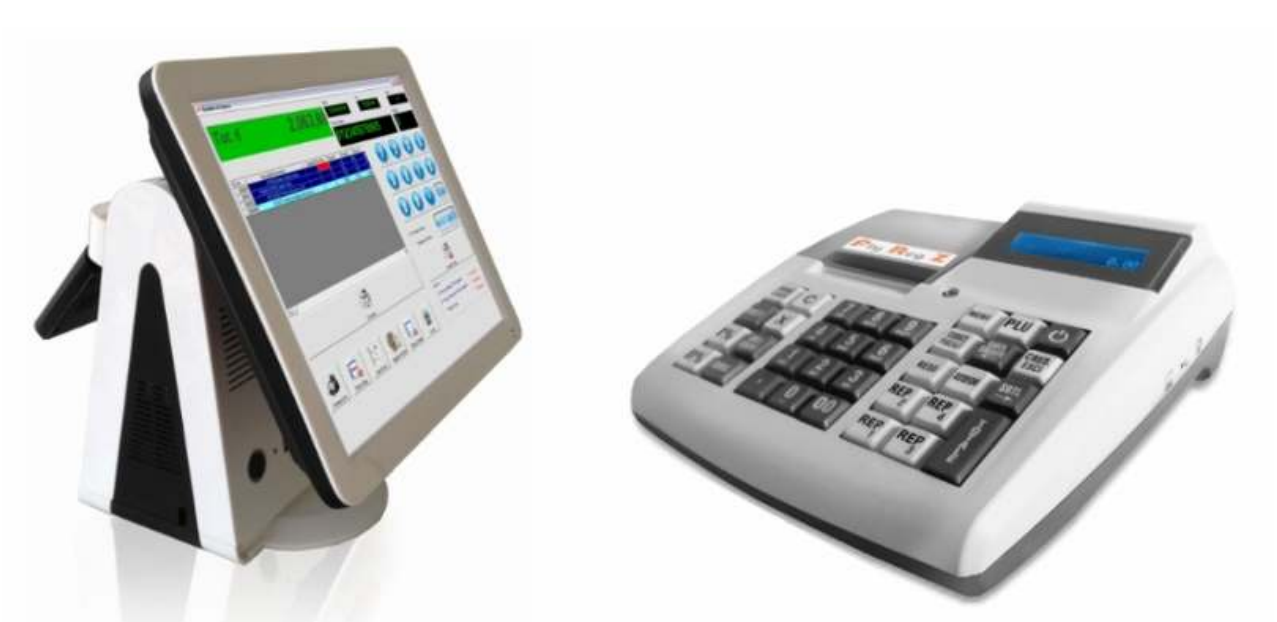

**Il registratore di cassa deve essere installato su porta seriale hardware o su porta seriale virtuale (USB o Bluetooth) purché il numero della COM rientri tra 1 e 16.** 

**Le impostazioni della porta su cui è collegato il registratore di cassa devono essere fatte come segue:** 

**Individuare il file "configuracom.cfg" nella cartella in cui è installato il programma (generalmente C:\programmi\MagaWorld) aprirlo con Blocco-Note di windows.** 

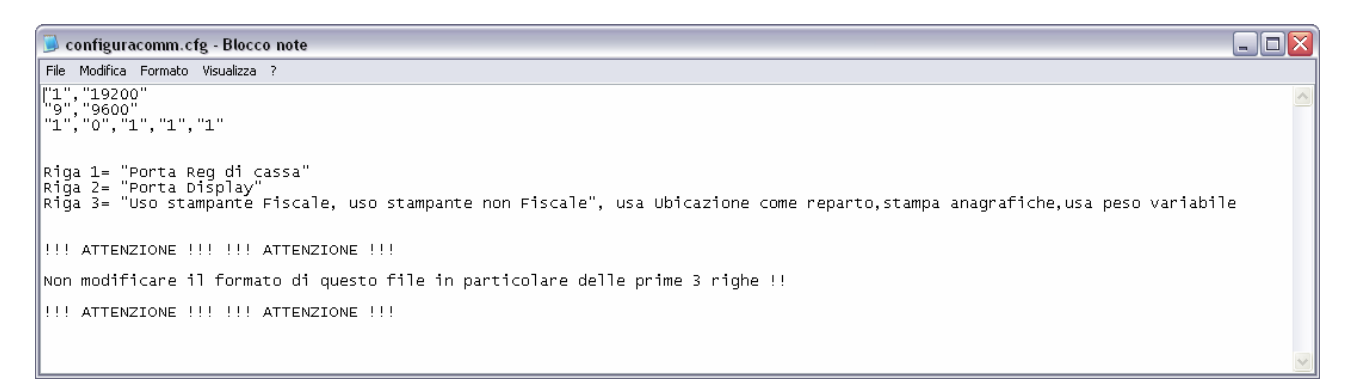

**All'interno troveremo vari parametri tra virgolette su 3 righe, ad esempio:** 

- **Prima riga "1","19200" , il primo indica il numero della porta seriale e deve corrispondere a quella dove è installato il registratore di cassa, il secondo è la velocità di comunicazione del registratore.**
- **Seconda riga "9","9600" , il primo indica il numero della porta (da 1 a 16) dove e' collegato il Display di cortesia, il secondo è la velocità di comunicazione del Display.**
- **Terza riga "1","0","1" , Lo ZERO indica funzione non attiva, l'UNO funzione attiva, I primo indica se usare la stampante fiscale o reg di cassa, il secondo se usare la stampante di sistema (o di ricevute non fiscale), il terzo permette di usare il campo UBICAZIONE del database come REPARTO nel caso si usino più reparti sul registratore di cassa e si voglia la differenziazione, il quarto definisce se vogliamo che sullo scontrino compaia (se letta la card cliente) anche l'anagrafica del cliente a cui è stata effettuata la vendita, mentre il quinto valore attiva o disattiva la gestione degli articoli a peso variabile**

**Se necessario, variare i parametri facendo attenzione di non alterare il formato ne il nome del file, quindi salvarlo con le modifiche apportate.** 

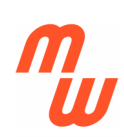

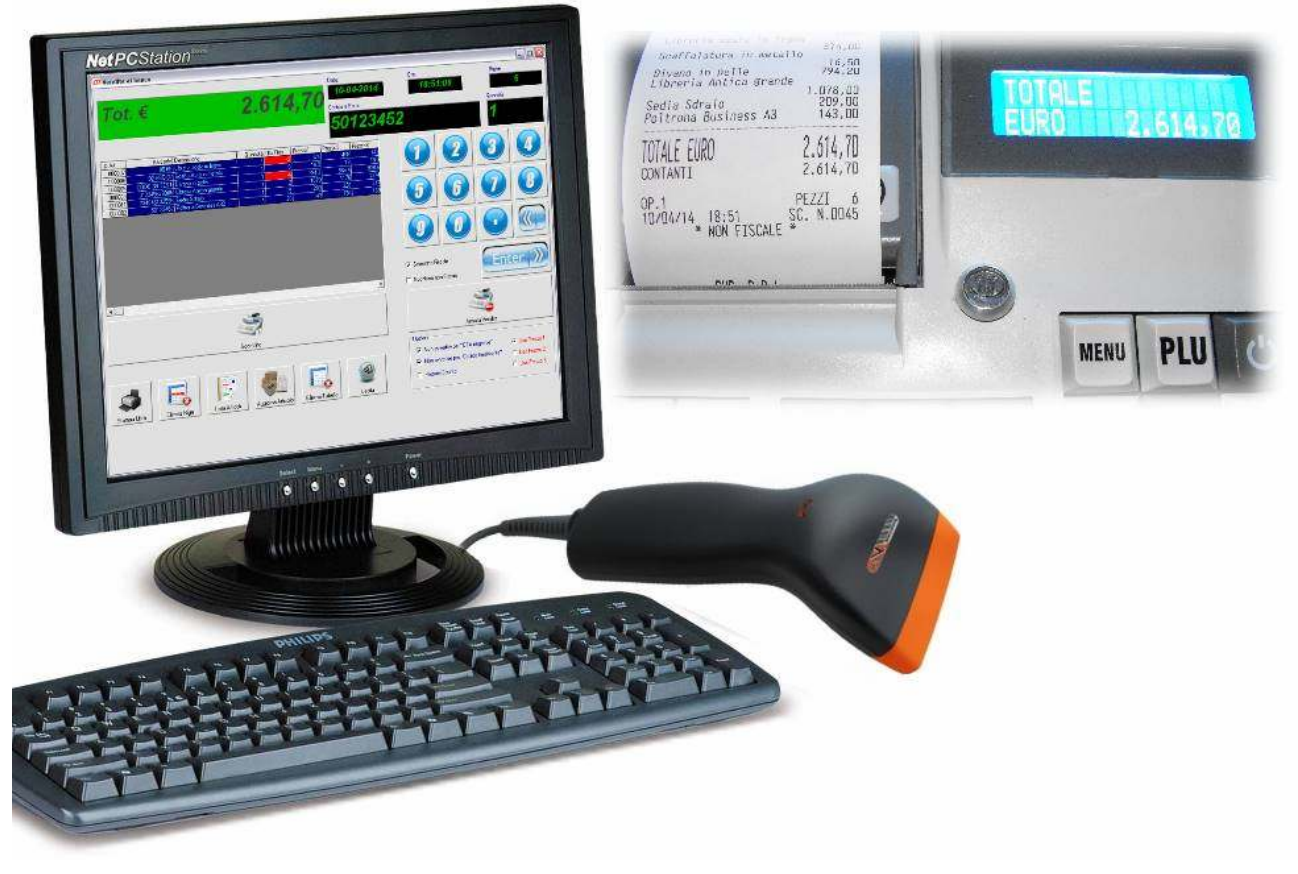

#### **La sezione CHIUSURE CASSA**

#### **Esempi di scontrino fiscale e pagina di azzeramento totali IVA giornalieri**

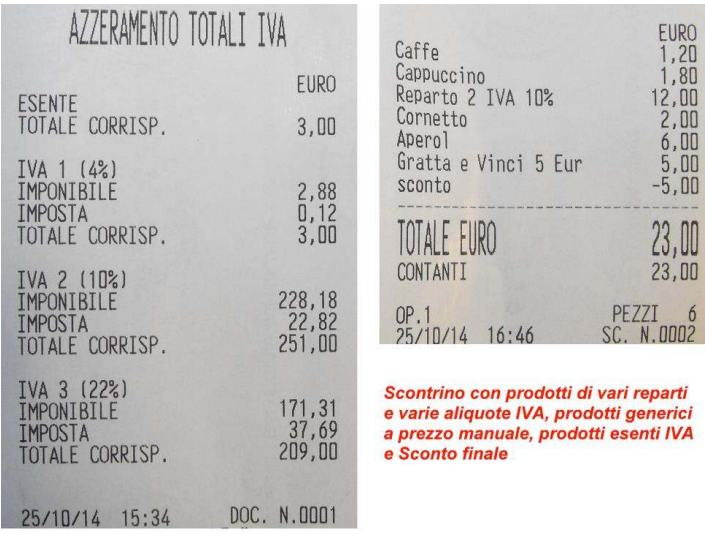

Esempio di Totali IVA per aliquota in base<br>ai prodotti venduti nei singoli reparti, da esente fino al 22%

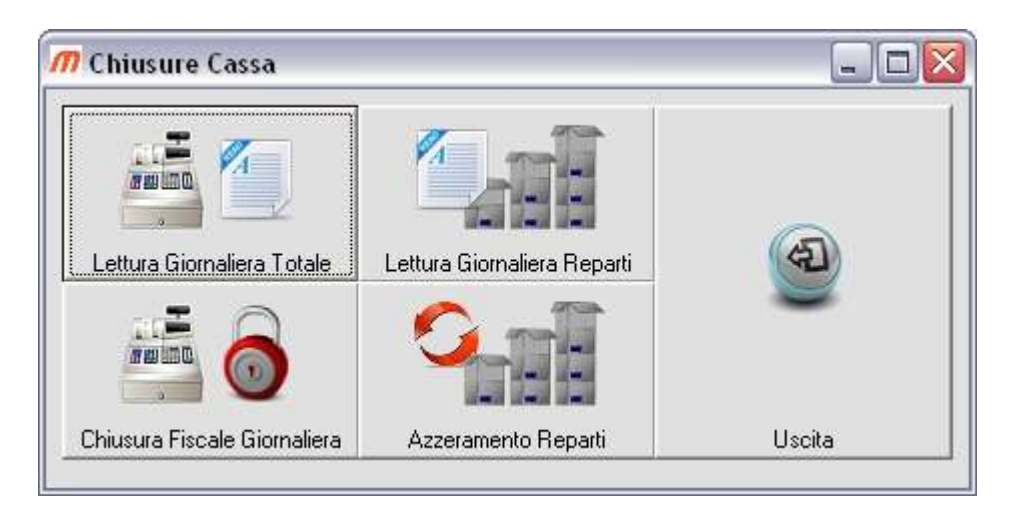

**Dalla sezione Chiusure Cassa sono possibili alcune operazioni sul registratore di cassa collegato purche dotato di linguaggio di comunicazione XON-XOFF standard .** 

**La lettura dei totali giornalieri (fino al momento) riporta il riepilogo di tutte le operazioni effettuate sulla cassa sia da programma che manualmente, questo è possibile per reparto (i totali dei vari reparti assegnati alle rispettive aliquote IVA) e per operazione (i totali complessivi effettuati sulla cassa).** 

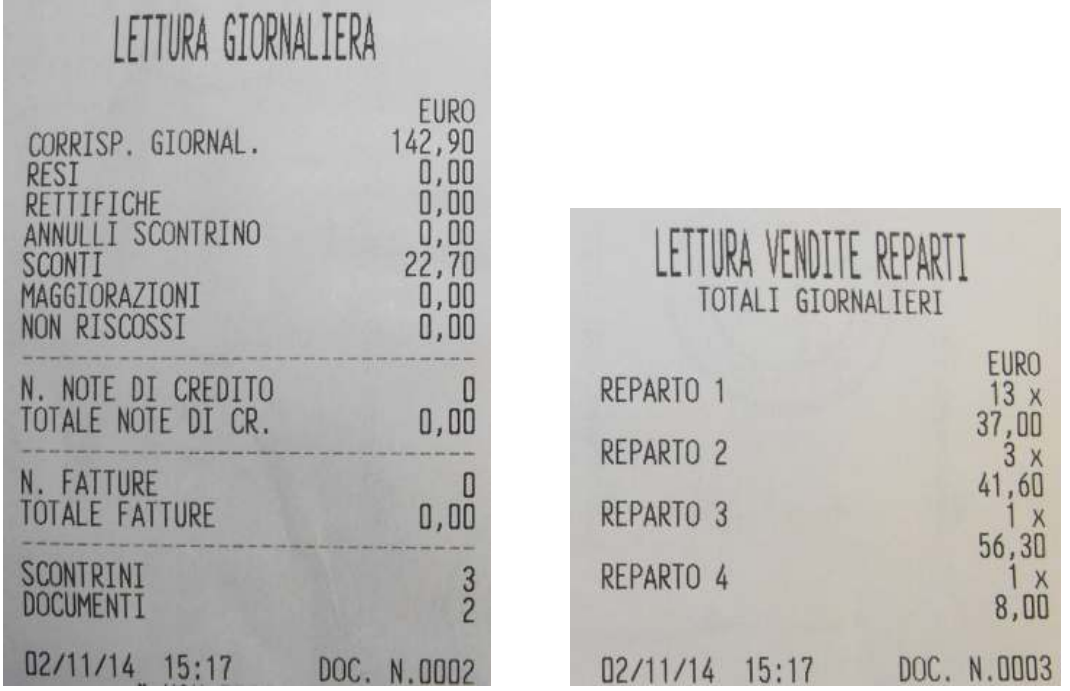

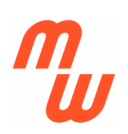

**Mentre la lettura è uno strumento di sola consultazione le chiusure (o azzeramenti) riportano a zero il totali complessivi ed effettuano le chiusure fiscali giornaliere.**

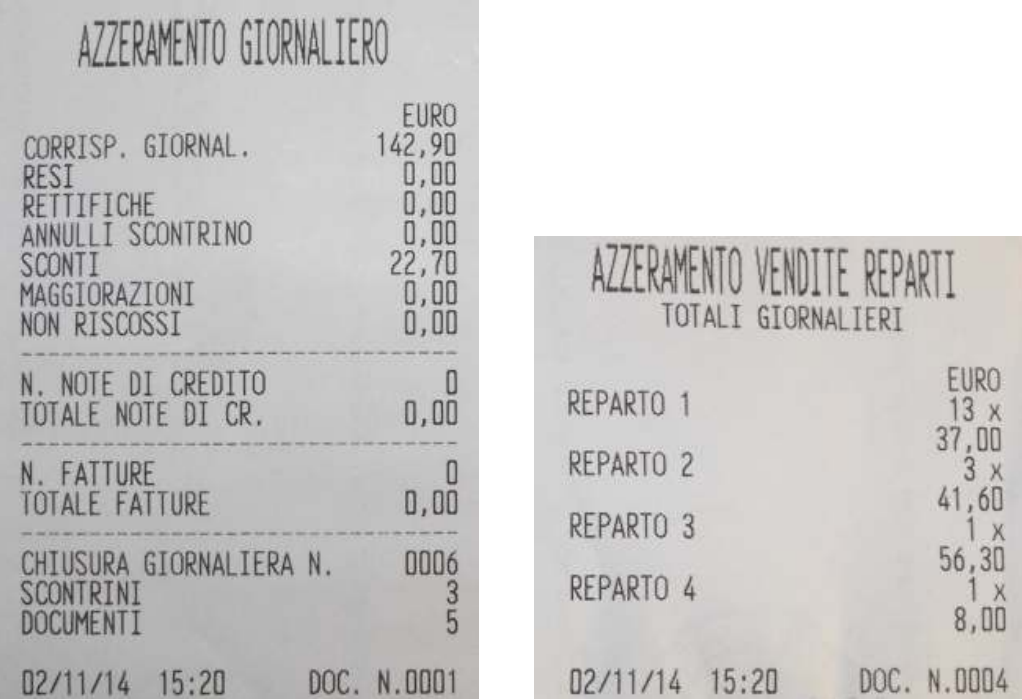

# **NOTE sulla configurazione di Terminali Portatili e Palmari:**

**Il sistema può importare ed esportare dati con un formato predefinito per poter lavorare automaticamente (Carico/Scarico/Vendita) con Terminali Portatili e Palmari (Wireless o Batch)** 

**Le impostazioni della porta su cui è collegato il registratore di cassa devono essere fatte come segue:** 

**Individuare il file "configuraterm.cfg" (o se mancante crearlo con Blocco notes) nella cartella in cui è installato il programma (generalmente C:\programmi\MagaWorld) aprirlo con Blocco-Note di windows.** 

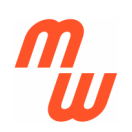

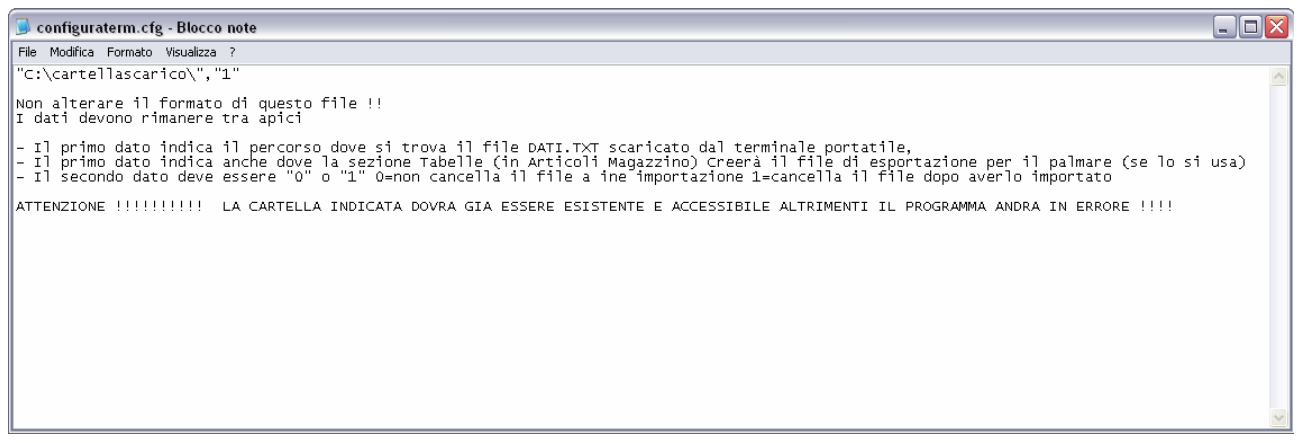

**All'interno troveremo 2 parametri tra virgolette (ad esempio: "C:\cartellascarico\","1") , il primo indica la cartella di scambio dati tra i terminali portatili o i palmari e il programma, il secondo indica se "0" di non cancellare il file DATI.TXT dopo l'importazione, se "1" di cancellarlo.** 

**Se necessario, variare i 2 parametri facendo attenzione di non alterare il formato ne il nome del file, quindi salvarlo con le modifiche apportate.** 

**Una volta creato il file "configuraterm.cfg" con i parametri corretti potremo importare automaticamente il file DATI.TXT creato da Terminale Portatile o Palmare Wireless in tutte le sezioni di programma che lo prevedono. Questo faciliterà e velocizzerà notevolmente tante operazioni di Carico/Scarico e Vendita effettuate su molteplici articoli acquisiti in Magazzino. L'importazione avviene premendo il pulsante con l'icona del terminale portatile.** 

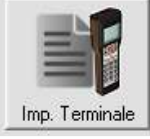

**Affinché l'importazione avvenga senza errori il file DATI.TXT dovrà essere creato nella specifica cartella, indicata nel file CONFIGURATERM.CFG, con un formato ben preciso, pertanto suggeriamo di verificare se il Vostro Portatile e/o Palmare wireless è in grado di generarlo correttamente.** 

**Il File puo avere 2 o piu campi, dove i primi 2 due dovranno essere necessariamente Il Codice a barre (primo) e la Quantita (secondo) divisi dal carattere " | " (anche detto Pipe o Trattino verticale).** 

**Ad esempio cosi:** 

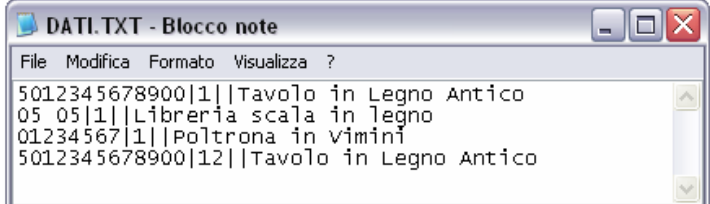

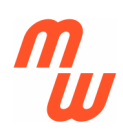

#### **Oppure cosi:**

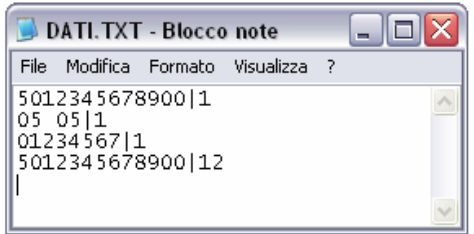

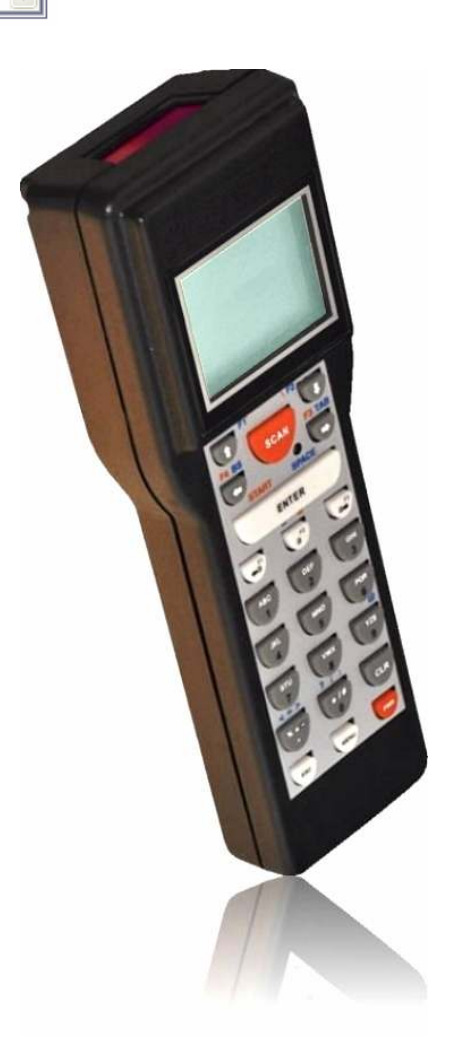

**Nel caso in cui si voglia usare prodotti portatili più completi, quali Palmari Wireless potremo portare anche ESPORTARE i nostri dati dal gestionale sul palmare usando il pulsante con l'icona del Palmare** 

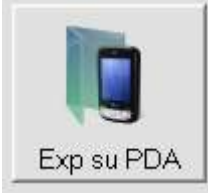

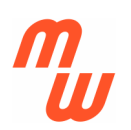

**In questo caso il programma genererà il file ITEMS.TXT (dalla sezione tabelle) contenente tutto il database dei nostri articoli, e il file ANAG.TXT (dalla sezione clienti) con all'interno il database dei nostri clienti.** 

**Tali file potranno essere importati automaticamente (Active Sync) o manualmente sui Palmari per poter essere utilizzati da programmi per Palmari quali INVENTORY (carico/scarico, documenti, inventario etc…) oppure ORDINI (tentata vendita, ordini, documenti).**

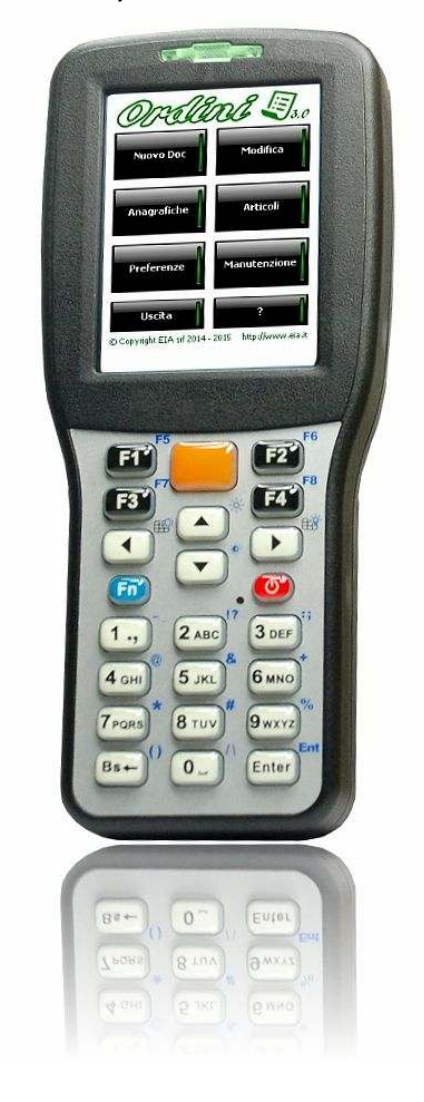

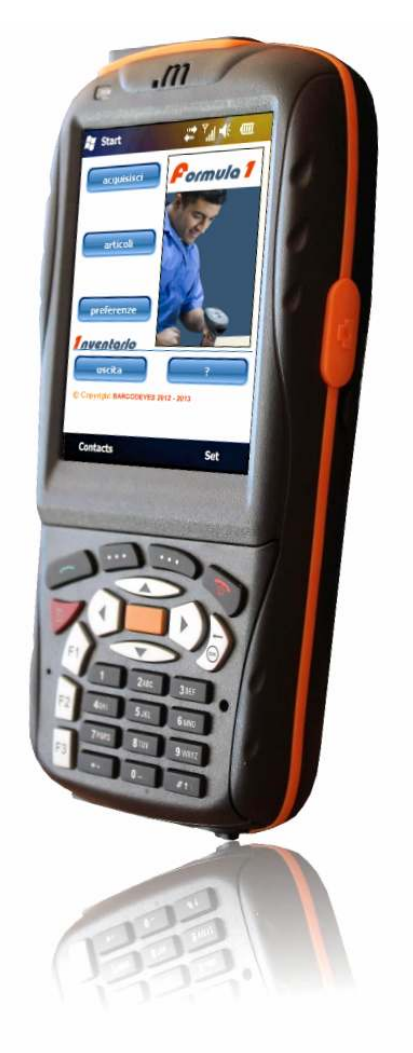

**La Versione ULTRA BT Include anche una utility di IMPORTAZIONE DATI, per quanti vogliono iniziare ad usare MAGA WORLD partendo da un archivio prodotti preesistente (originato da altri gestionali o semplicemente da Excel).** 

**Innanzitutto e' importante esportare dal programma originante il file con un formato predefinito.** 

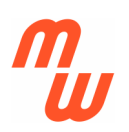

**Deve essere di TESTO separato da punto e virgola (;) e chiamarsi "import.txt" il tracciato dei campi e' specificato dettagliatamente nella sezione INFORMAZIONI della finestra.** 

**Non tutti i campi sono indispensabili, ma certamente è suggerito di inserirne più possibile per avere un funzionamento più accurato del programma** 

**Il file "import.txt" va copiato nella cartella del programma (generalmente c:\programm\MAGAWORLDBT) quindi va caricato con il pulsante "carica archivio", una volta analizzata la corretta corrispondenza delle colonne ai valori dei campi originali, si potrà procedere alla conversione (in archivio MAGAWORLD) con il pulsante "converti archivio". Terminata l'importazione entrando nella sezione "articoli magazzino" potremo vedere le schede prodotto popolate con i valori importati.** 

**ATTENZIONE: L'utility CANCELLA e SOVRASCRIVE un eventuale archivio preesistente pertanto questa non può essere usata come "aggiunta" di informazioni ad un archivio creato precedentemente, ma unicamente come "prima importazione"**

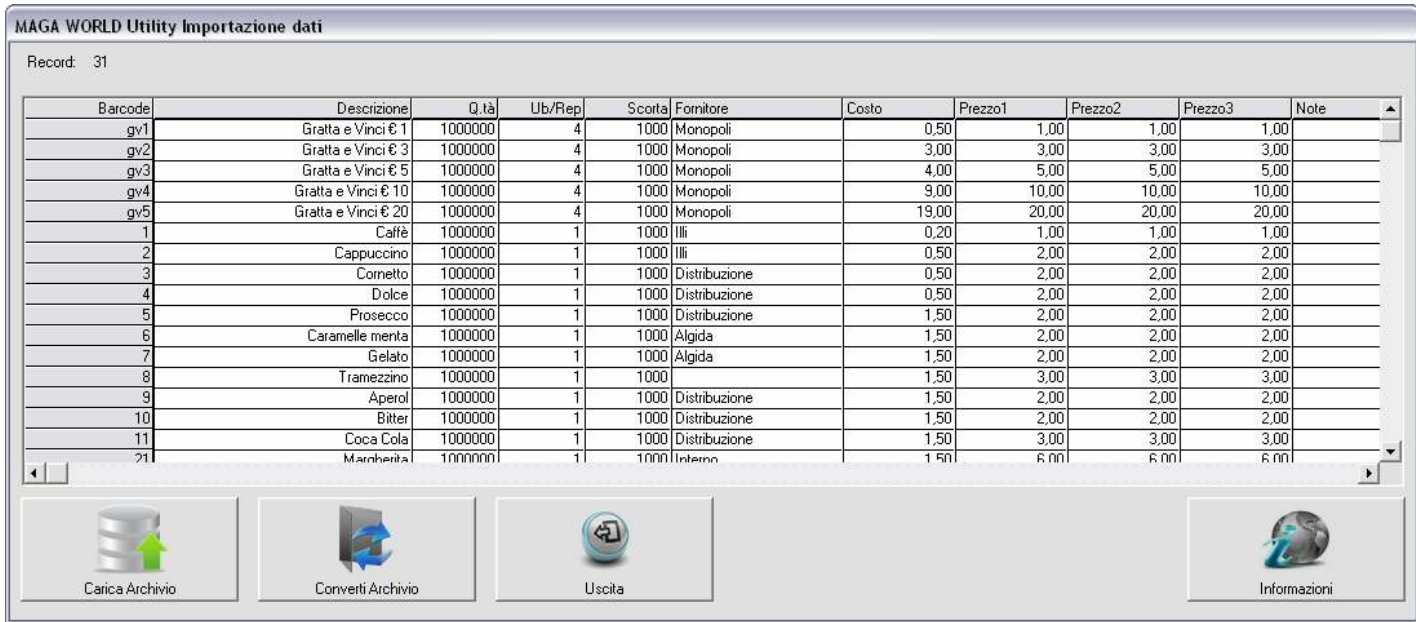

**La finestra informazioni che specifica dettagliatamente il formato file da creare per poter effettuare l'importazione** 

 $\overline{\mathbf{x}}$ 

#### **m** Informazioni

Questa utility permette di importare un archivio articoli esistente convertendolo nel formato di database usato dal programma MAGAWORLD. L'archivio da importare può essere facilmente creato con Excel o direttamente esportato dal programma di origine, purché rispetti il formato indicato di seguito.

FILE DATI A IMPORTARE:

NOME FILE: import.txt FORMATO: testo (.TXT) HEADER: nessuno SEPARATORE CAMPO: punto e virgola

#### TRACCIATO OBBLIGATORIO:

BARCODE ; DESCRIZIONE ; QUANTITA ; UBICAZ./REPARTO ; SCORTA ; FORNITORE ; COSTO ; PREZZO1 ; PREZZO2 ; PREZZO3 ; NOTE ; IMMAGINE

NOTA: alcuni campi possono essere vuoti in mancanza del valore purché sia sempre presenti tutti i separatori di campo

#### ESEMPIO DI RECORD COMPLETO:

32411123;FLUOCARYL BIFL 150 125ML;1;2;25;Alessandri srl;34,00;36,16;38,12;38,76;Scatola grande;fluorcaril.jpg

#### ESEMPIO DI RECORD PARZIALE:

32411123;FLUOCARYL BIFL 150 125ML;1;2;;;34,00;36,16;38,12;38,76;

Aprire l'archivio da importare con "Carica Archivio", verificare il corretto posizionamento dei campi nelle relative colonne quindi premere "Importa Archivio" e attendere che compaia la scritta verde "Terminato" in alto a sinistra

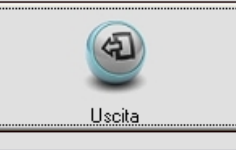

#### **Un esempio di file import.txt (contenuto nella cartella esempi del CD) da cui si può ottenere un archivio articoli MAGAWORLD**

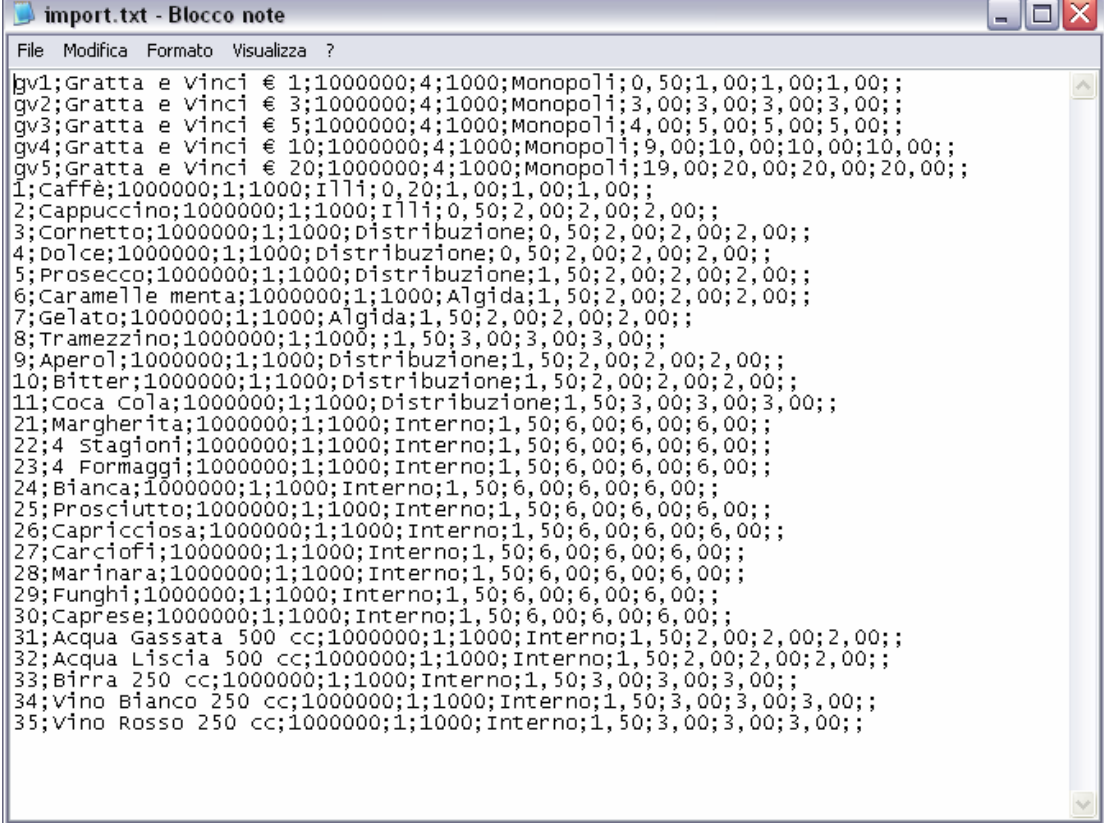

## **APPENDICE: EXPORT DATI SU EXCEL**

# **ESPORTAZIONE DATI**

**MagaWorld, nella sezione tabelle permette di esportare l'intero database in formato CSV (testo), pertanto importabile in Excel o altri fogli elettronici per ulteriori elaborazioni o importazioni in altri programmi.** 

## **COME IMPORTARE FILE CSV NON GENERATI DA EXCEL**

**Sebbene i Files CSV siano un formato di interscambio basati su semplice testo delimitato da virgole (Comma, Separated, Values, appunto) pertanto compatibili con la maggior parte dei programmi in commercio, quali Word, Blocco notes, etc... o fogli elettronici quali Star-Office, Open Office, etc…**

**Excel usa un formato proprietario spesso non compatibile con la restante parte dei programmi, pena l'importazione del dato su una singola stringa per riga.** 

**In ogni caso questo non rappresenta certo un limite poiché i dati sono comunque importabili seguendo il semplice WIZARD che Excel stesso mette a disposizione dell'utente per supplire a questo problema.** 

**Di seguito indicheremo i 3 semplici passaggi per eseguire l'importazione del file.** 

- **Click sul file con il tasto destro del mouse selezionare "Rinomina"**
- **Rinominare il file contenente i dati in formato da ".CSV" a ".TXT"**

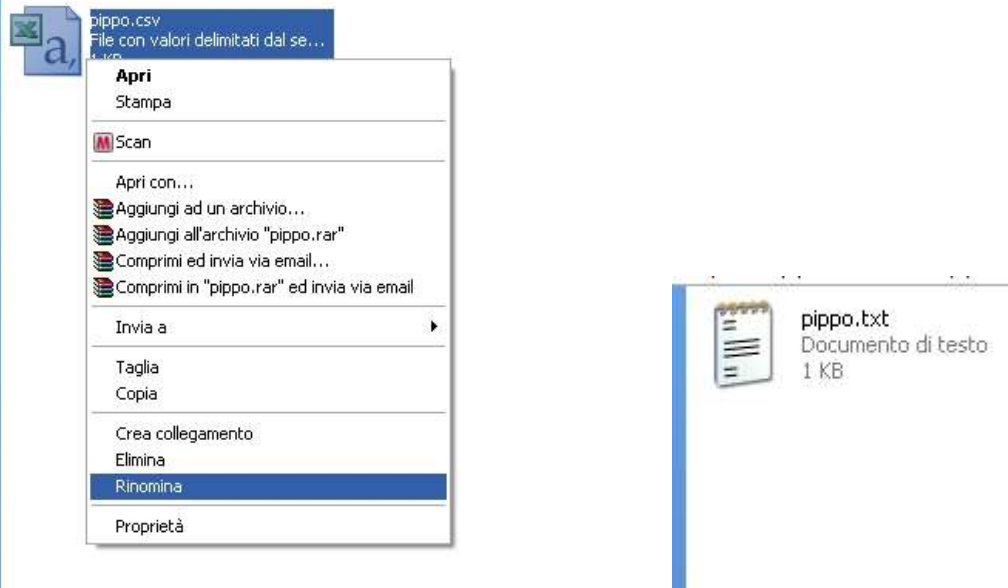

**Ad esempio da PIPPO.CSV a PIPPO.TXT** 

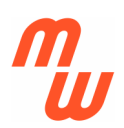

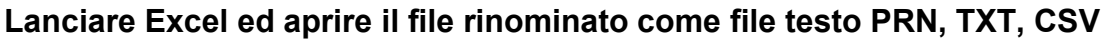

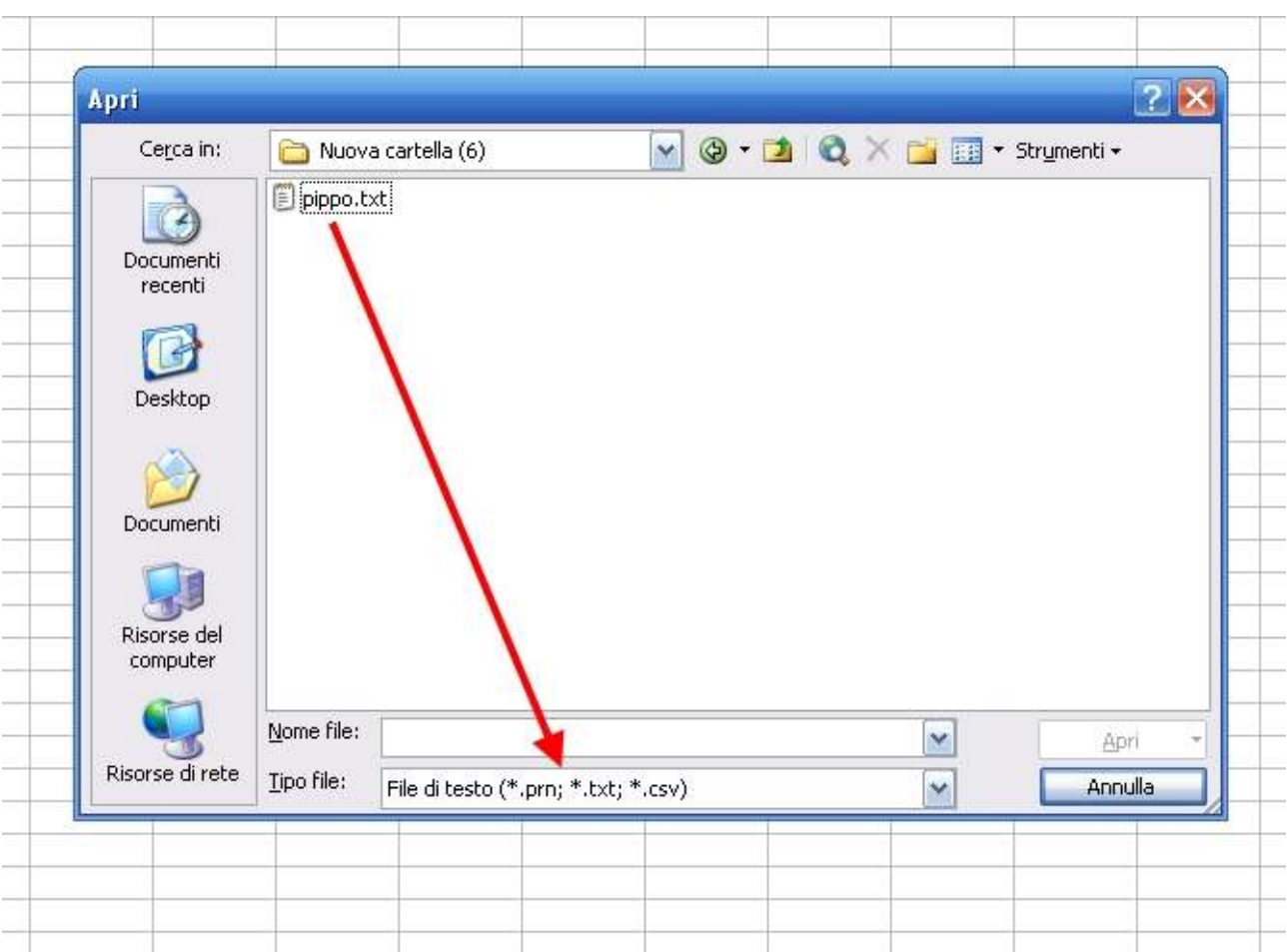

### **Un box ci avvertirà che il formato non e' quello proprietario di Excel, confermeremo con OK.**

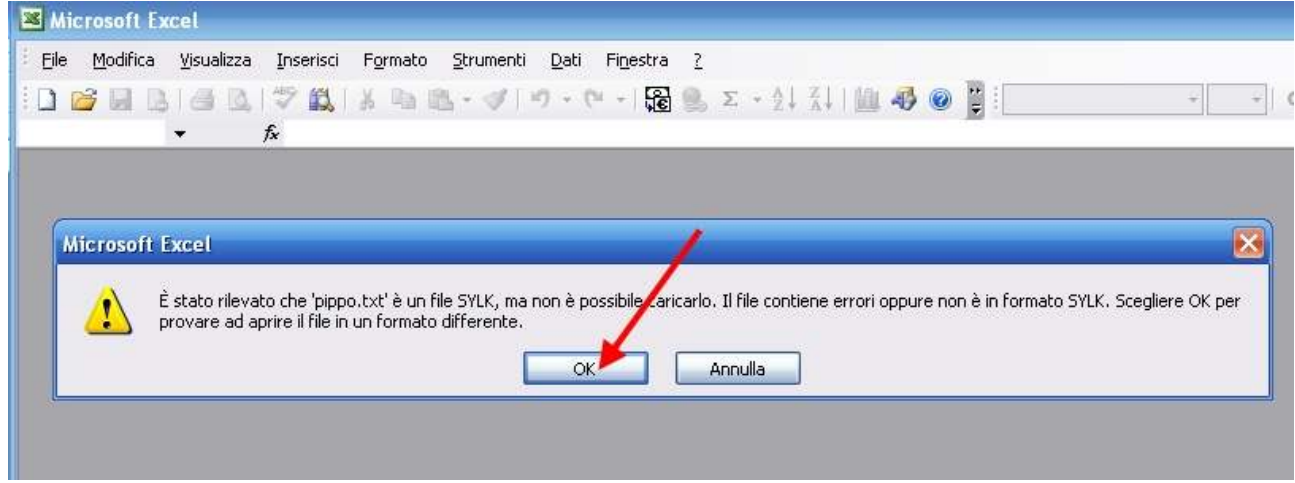

**A questo punto il relativo WIZARD ci guiderà nell'importazione in modo semplice ed immediato.** 

**1) Indicare che i campi contenuti sono DELIMITATI quindi confermare con AVANTI.** 

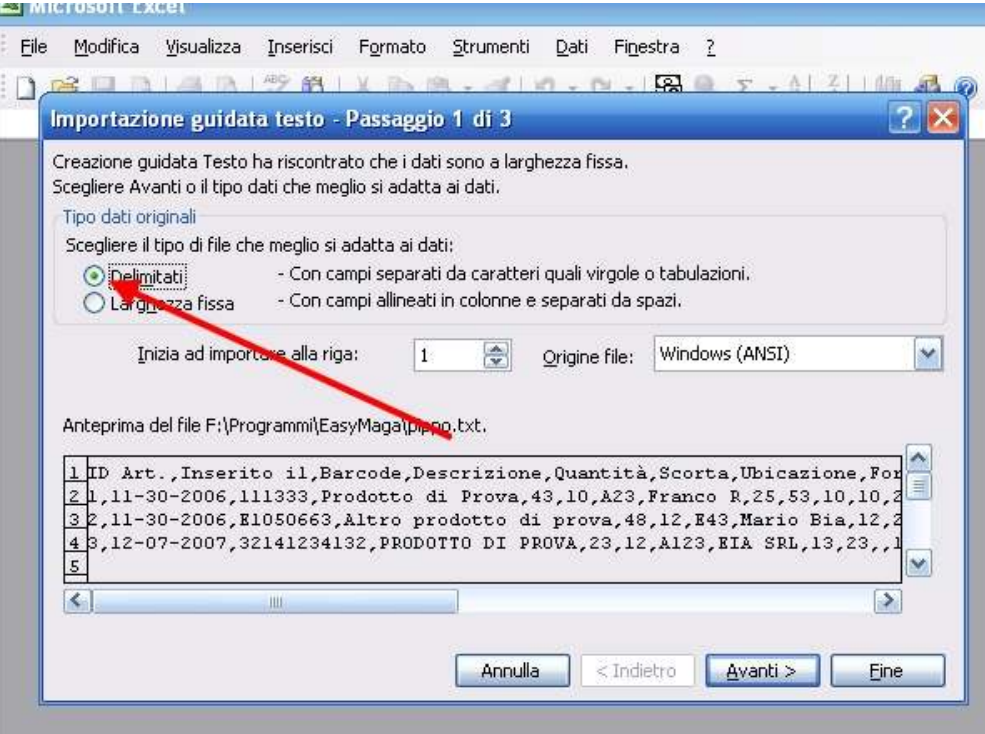

**2) Impostare la VIRGOLA come separatore quindi confermare con AVANTI.** 

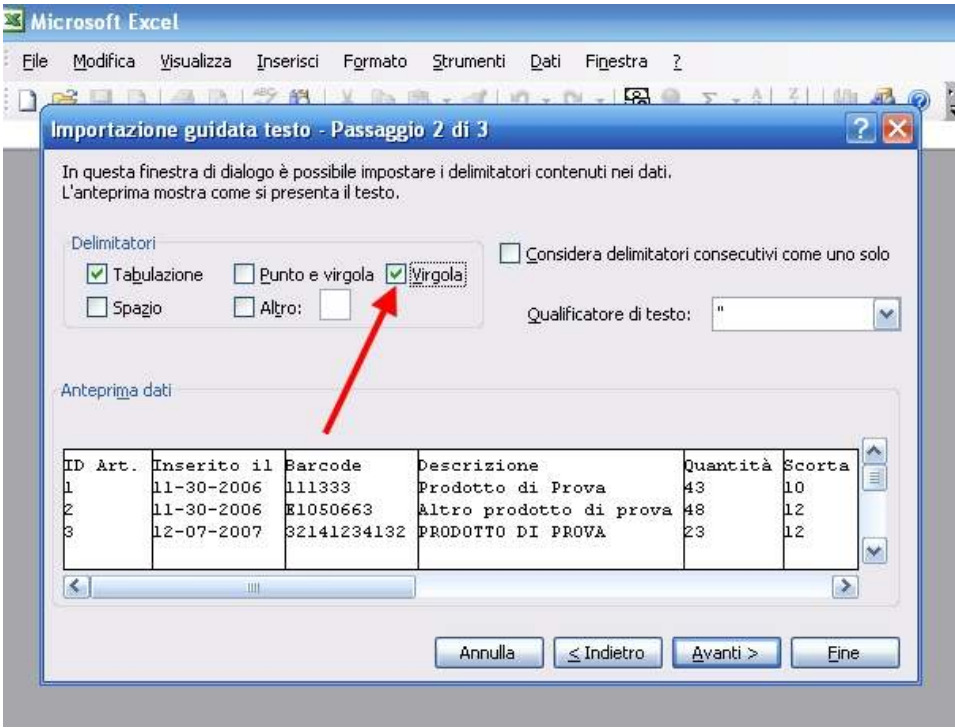

**3) A questo punto dovremo specificare la natura dei campi (colonne) considerando due possibilità:** 

**a) Se i dati ci serviranno semplicemente per visualizzare un elenco potremo selezionare tutte le colonne (potremo addirittura selezionare quelle che non vogliamo importare) indicare formato TESTO per tutte e confermare con FINE** 

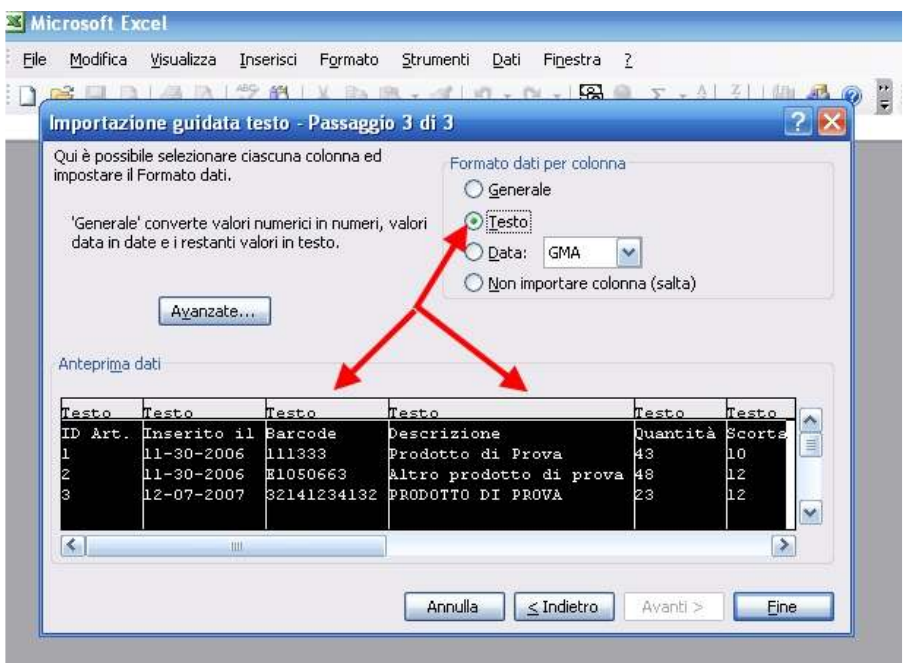

## **Oppure**

**b) Se i dati ci serviranno per effettuare ulteriori elaborazioni in Excel, allora dovremo selezionare le colonne una ad una ed impostare il relativo formato. Ad esempio TESTO per le descrizioni, barcode, ubicazione, etc… DATA per la data (con particolare attenzione alla sequenza Giorno Mese Anno) e GENERALE per i valori numerici quindi confermare con FINE** 

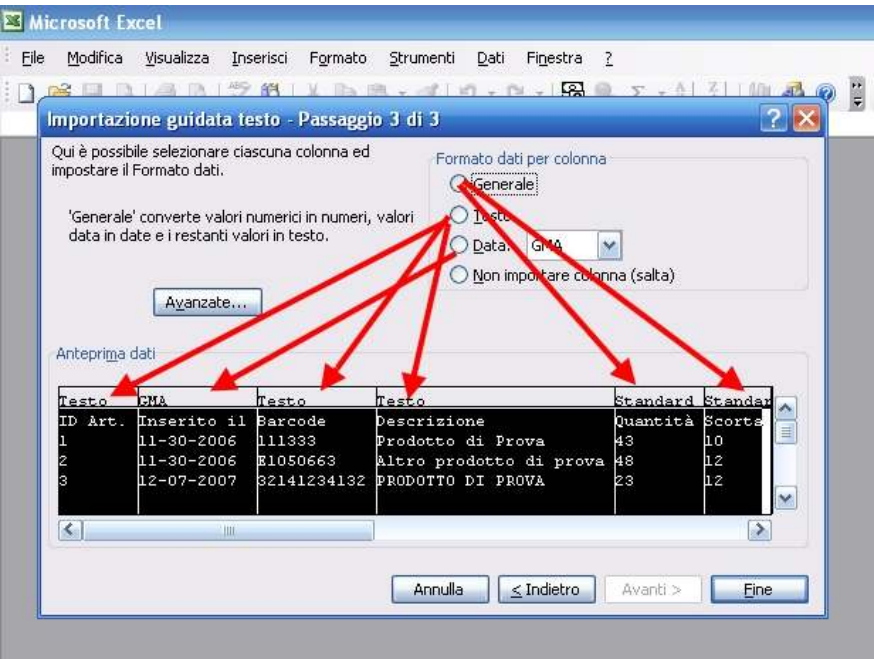

**In 3 semplici passaggi i nostro file sarà perfettamente importato e elaborabile, quanto salvabile in qualsiasi dei formati proprietari di Excel.** 

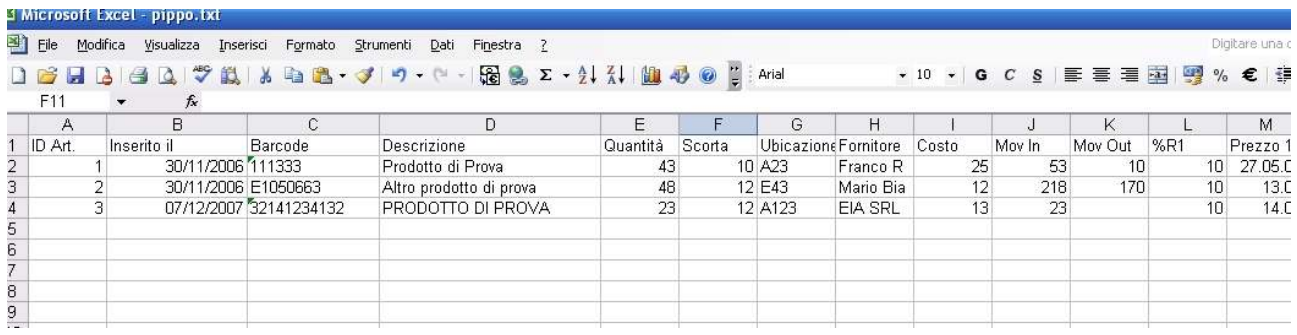

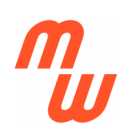

**Maga World** 

# MAGAWORLD

Via Saint Cyr Sur Mer, 18 06062 - Città della Pieve (PG) ITALIA

Internet: http://www.magaworld.it

Email: barcoding@virgilio.it

Tutti i marchi riportati nel presente catalogo appartengono ai legittimi proprietari Tutti i dati riportati sul presente catalogo sono puramente indicativi e possono cambiare in ogni momento senza preavviso.

**Gestione Magazzino e Vendita al Banco 3.1.2**